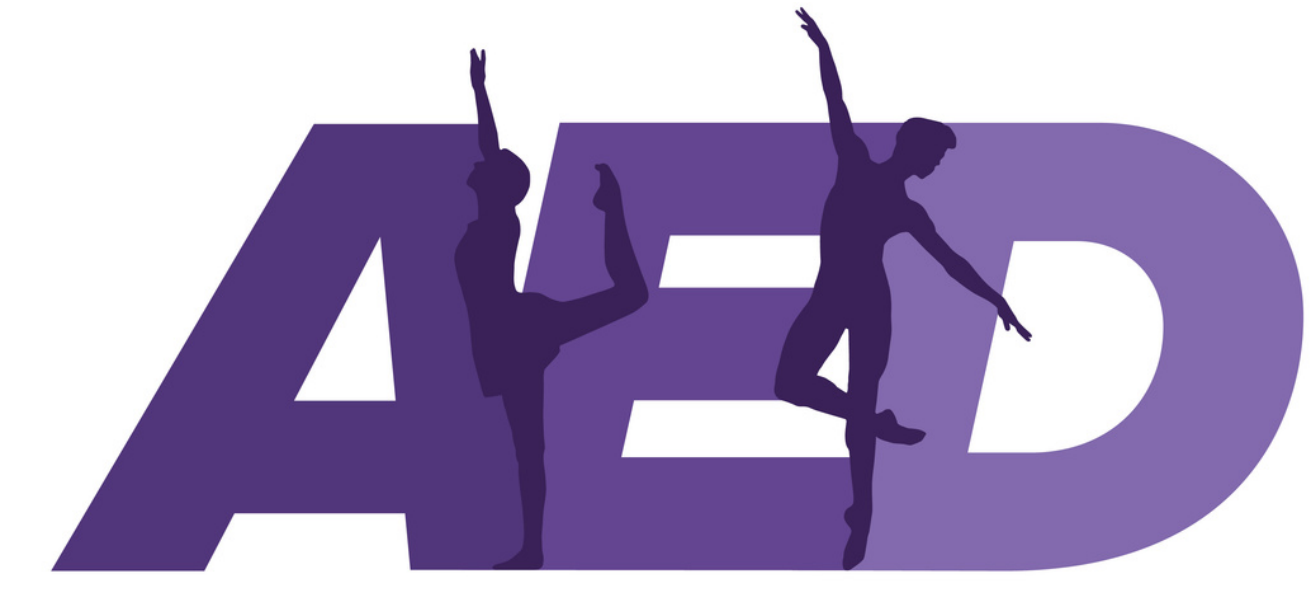

**All England Dance** 

## **Online Entry System**

Entry Guide

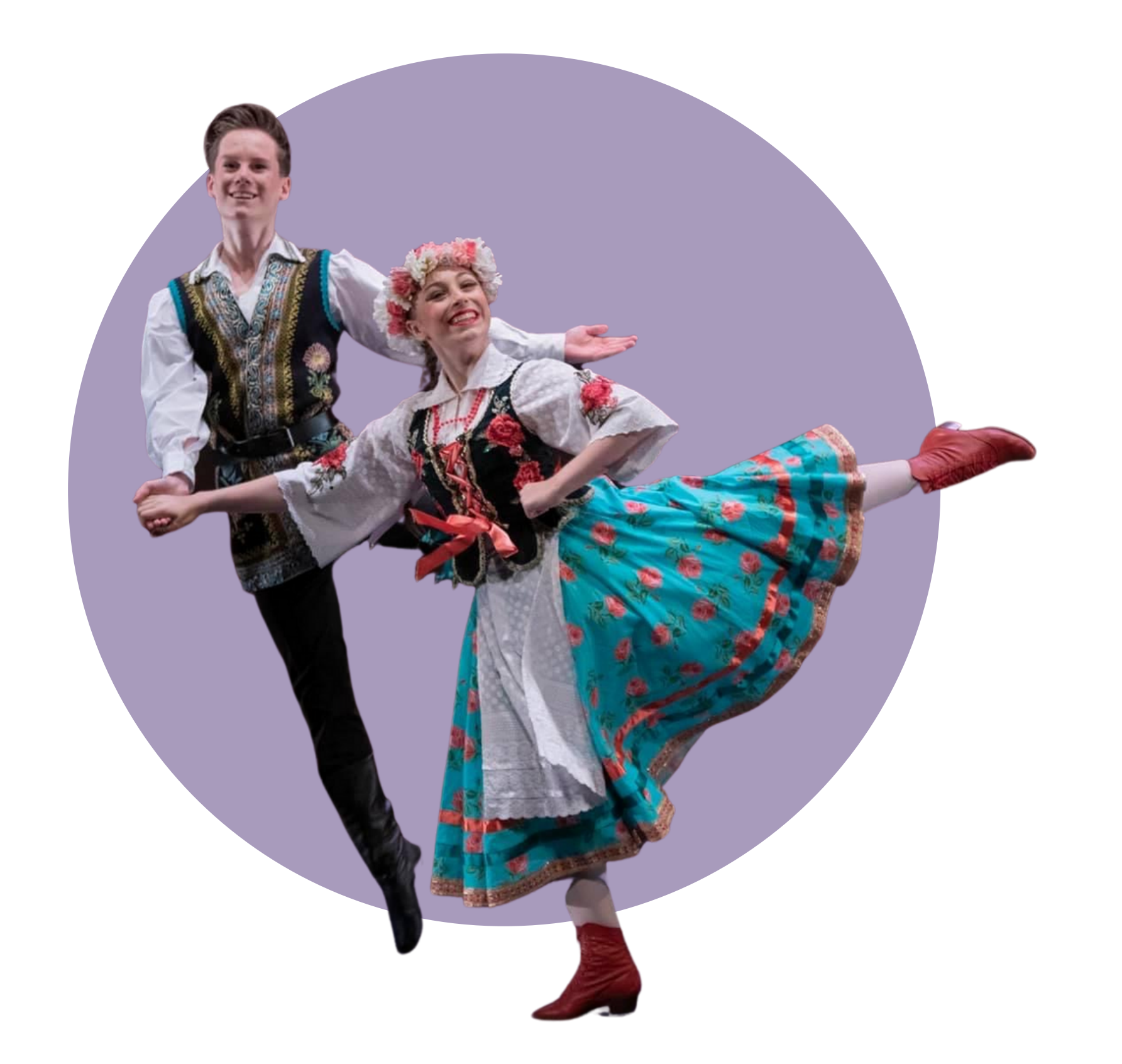

#### Last updated: 16 January 2022

# **Registering as a**

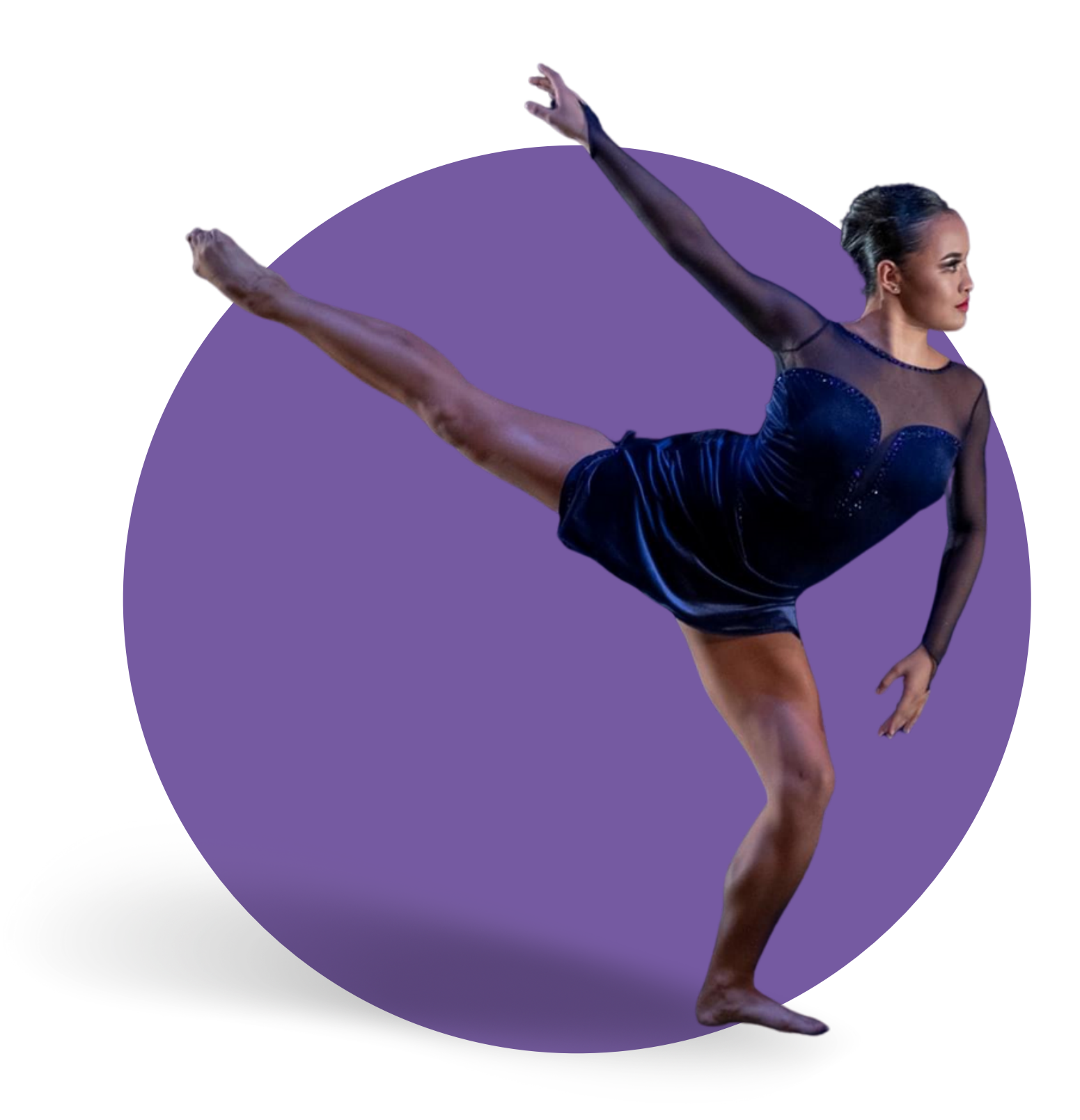

**teacher**

#### **Complete the New Teacher Registration Form and once finished click Submit.**

**Please note that you will be asked to upload a passport style photograph.**

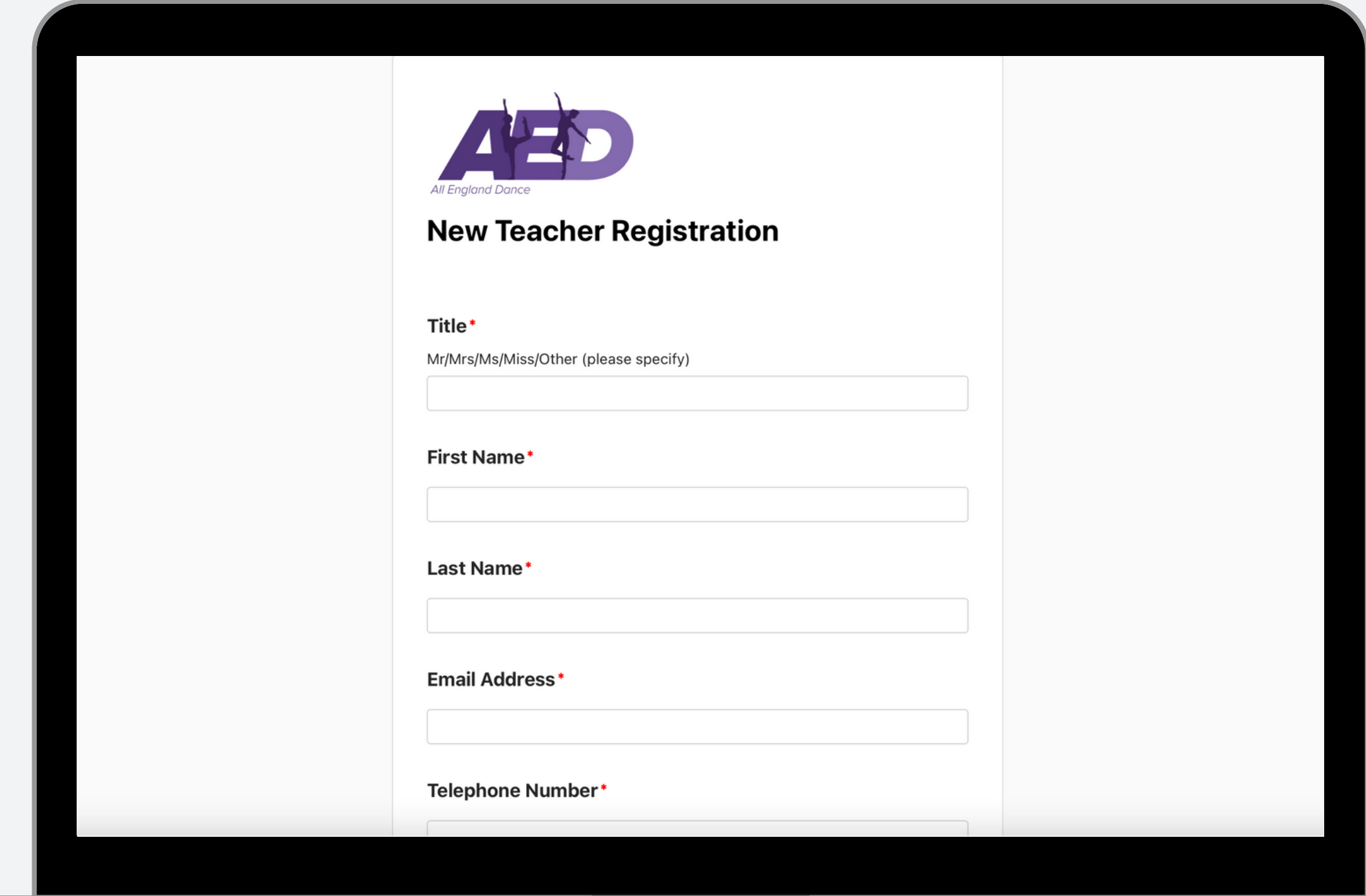

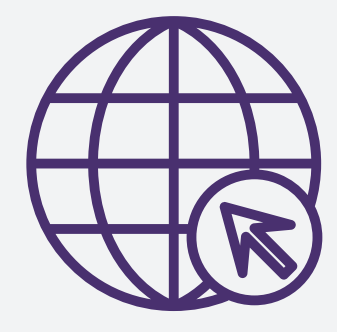

[Click](https://app.miniextensions.com/form/nJ4ILxlyBbXYRoRO4Z5H) here to open the Teacher Registration Form

#### **You can either search for your school (if they have entered previously) or click the plus button to add a new school.**

**N.B. A school can have many teachers registered to it however a teacher can only be linked to one school. If, as a teacher, you enter students from more than one school please get in [touch](mailto:info@all-england-dance.org.uk).**

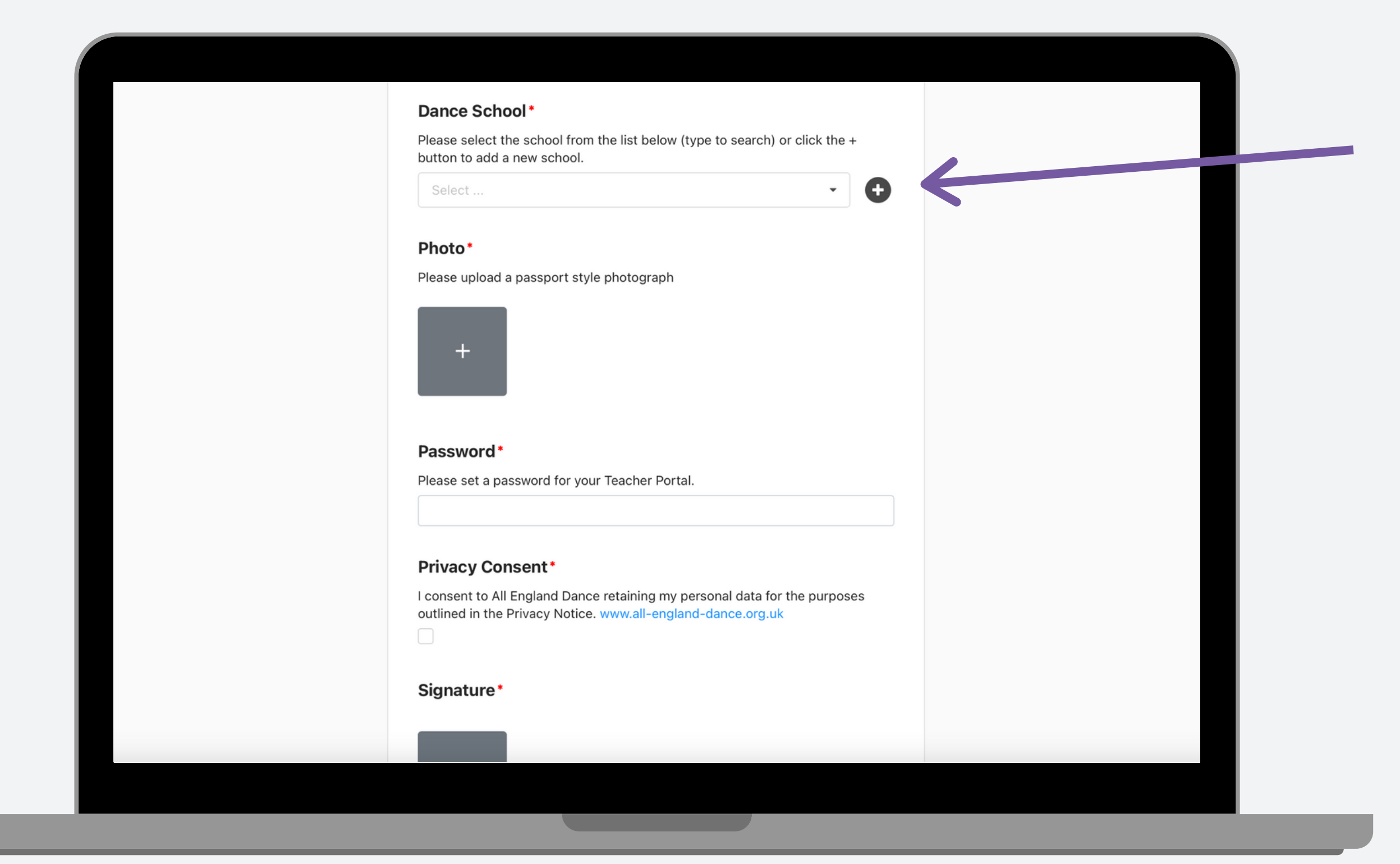

#### **It will redirect you to the login page where you can login to your Teacher Portal.**

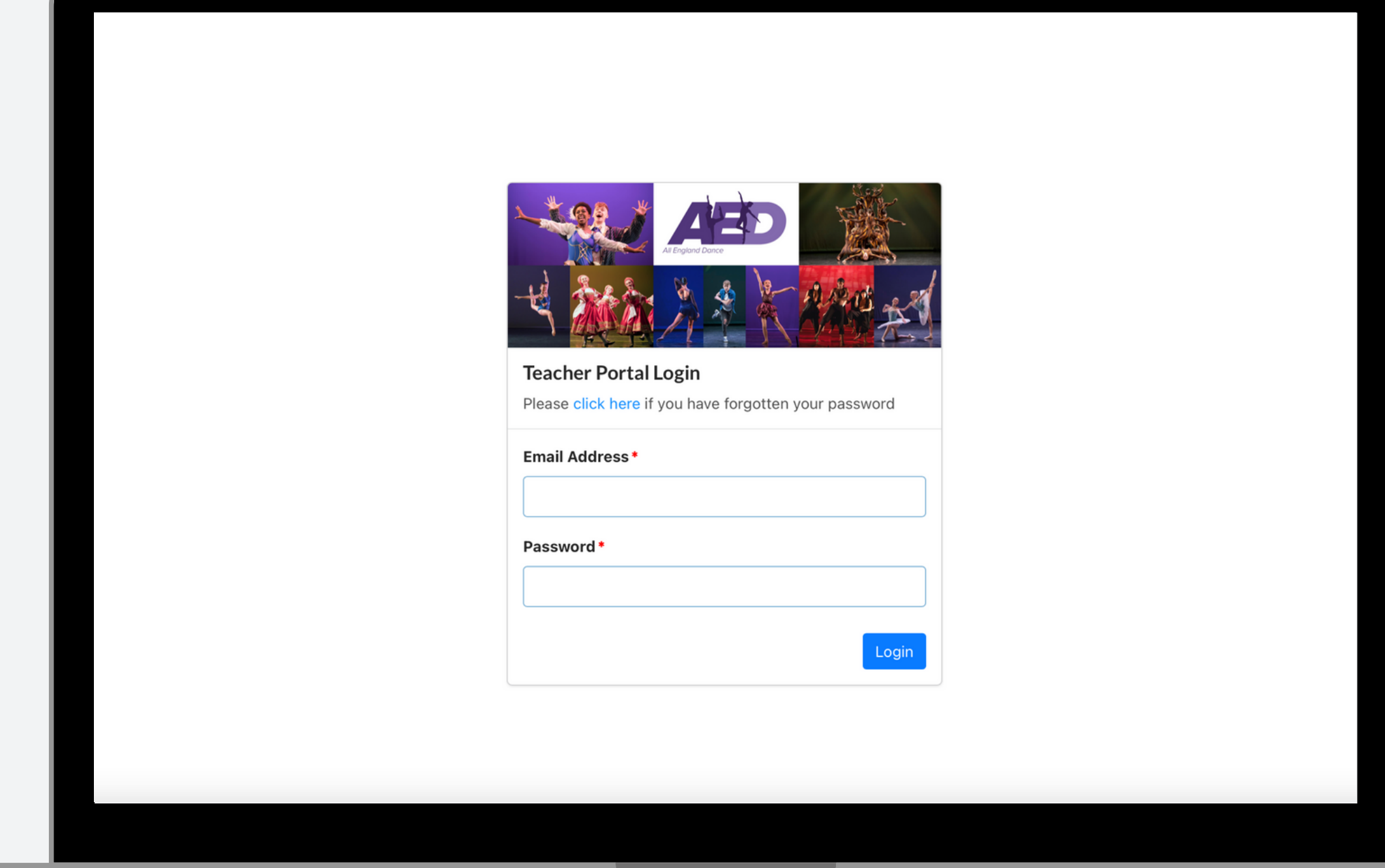

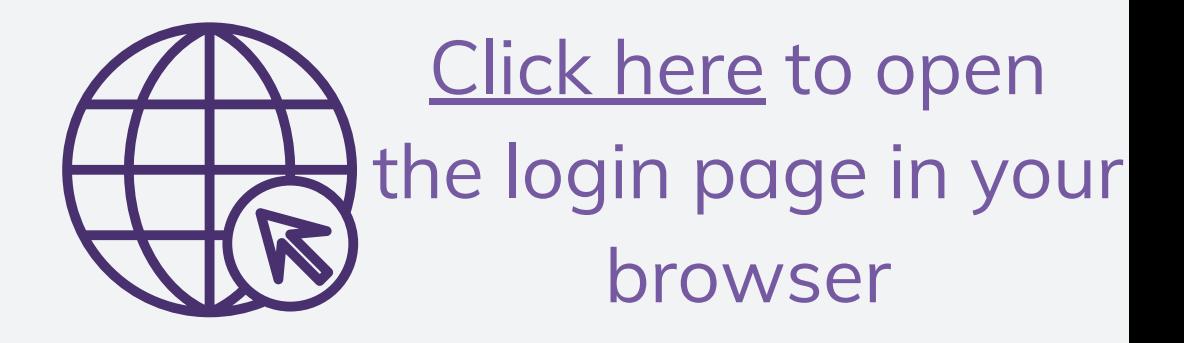

## **Teacher Portal**

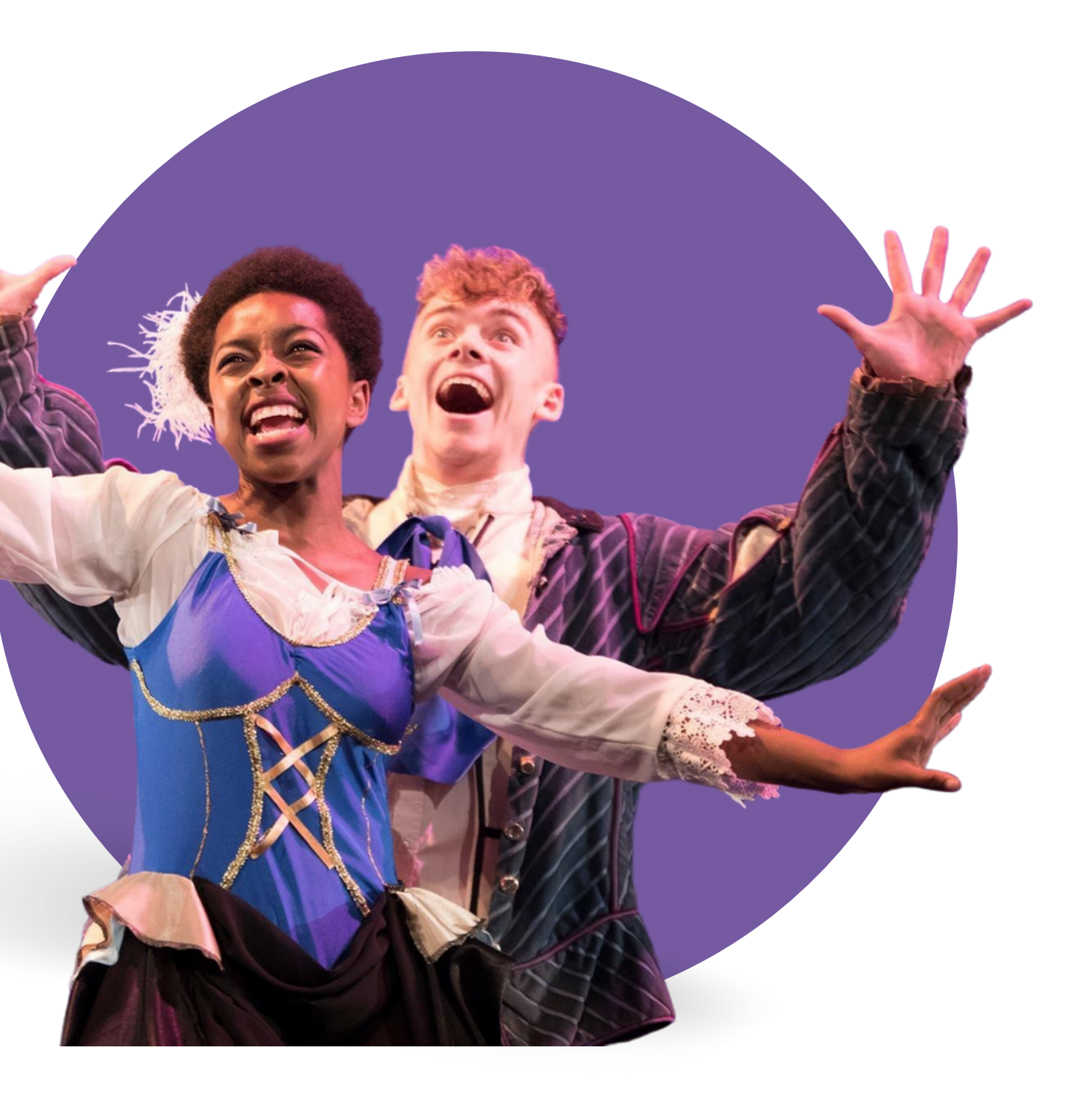

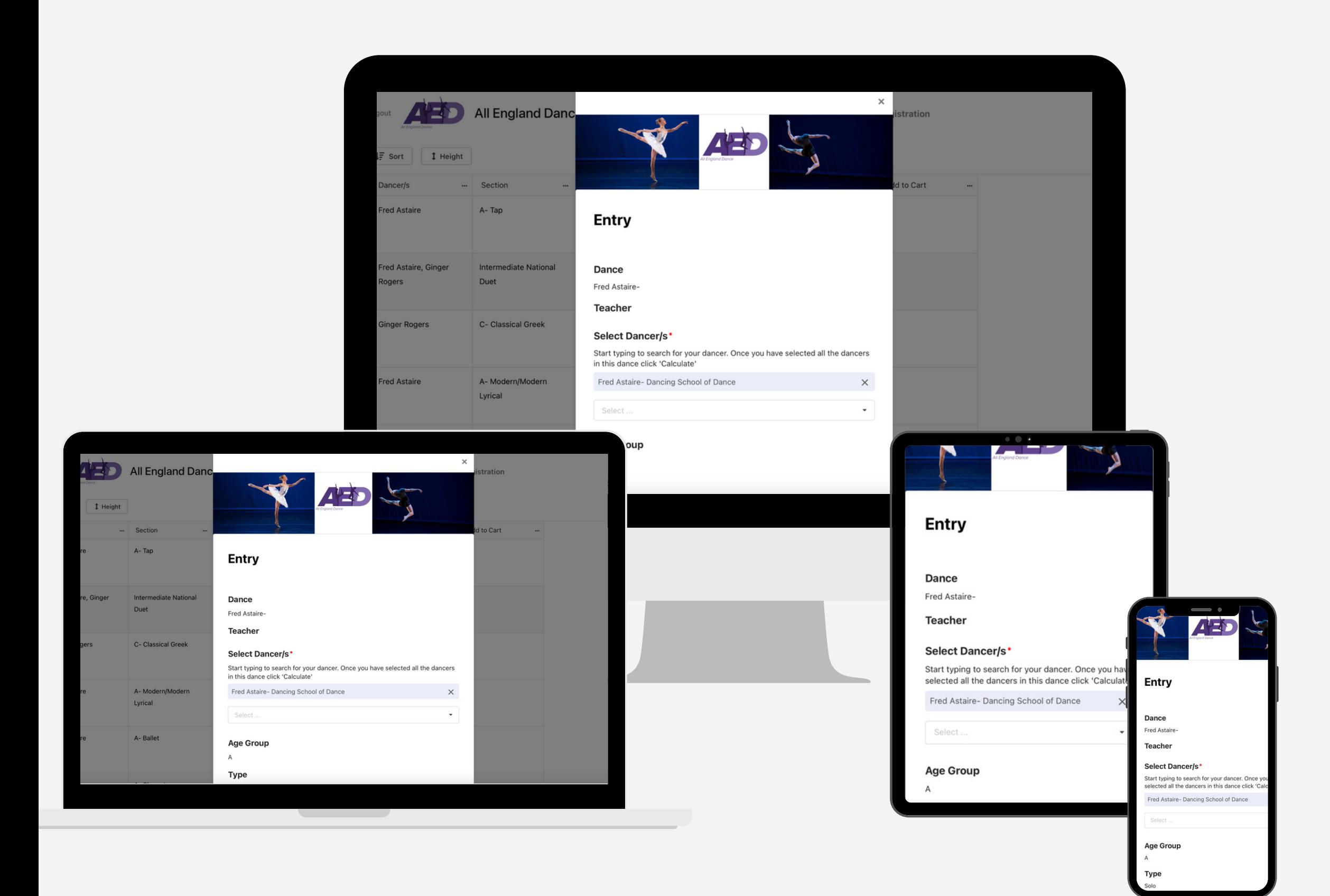

**The Teacher Portal can be accessed from anywhere, from any device.**

**In the Teacher Account you can view all your details and click Edit Details to keep them up to date.**

**It will also show you the current status of your Teacher Registration Fee.**

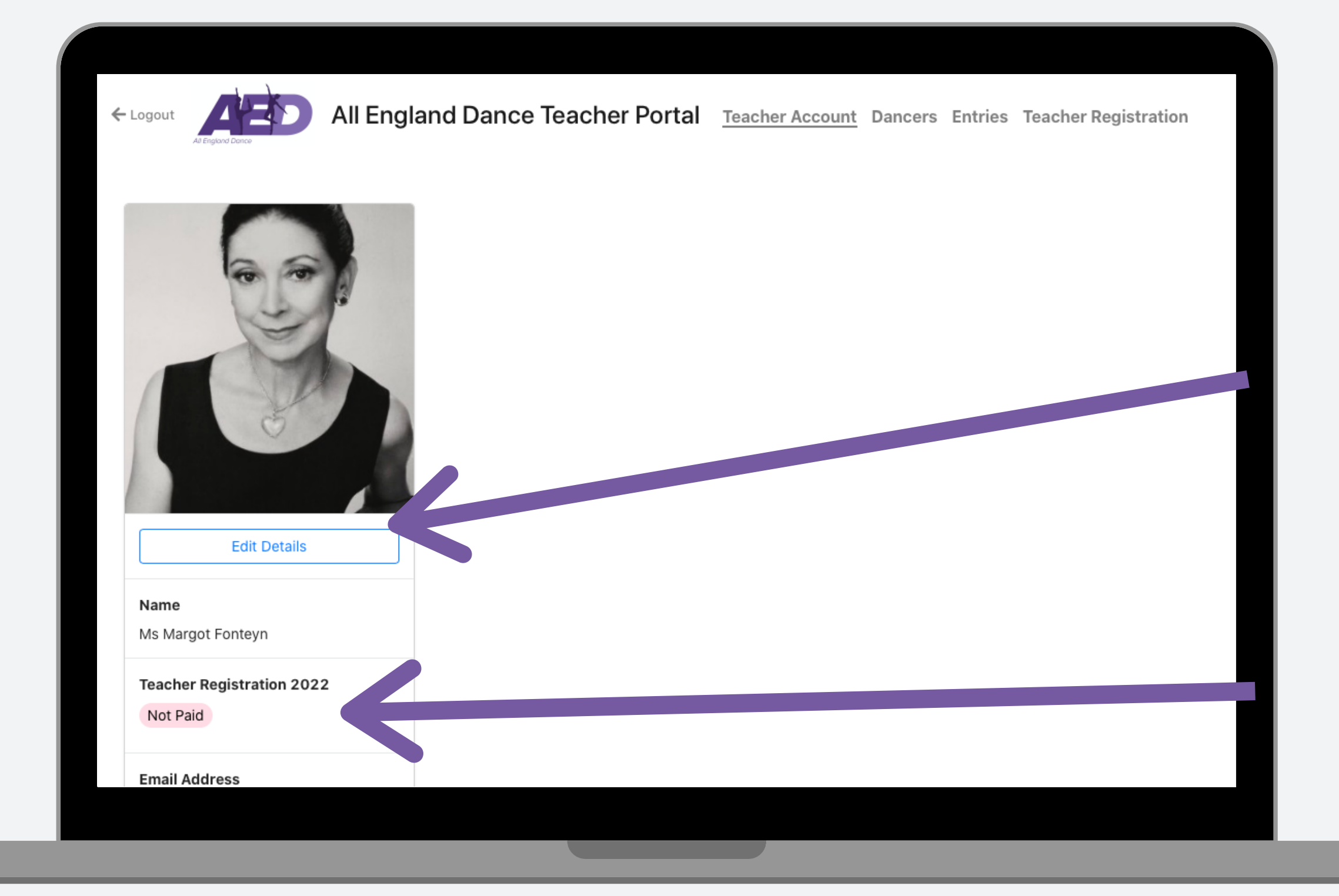

## **Teacher Account**

#### **You can easily pay your Teacher Registration Fee by clicking on the Teacher Registration tab at the top of the screen.**

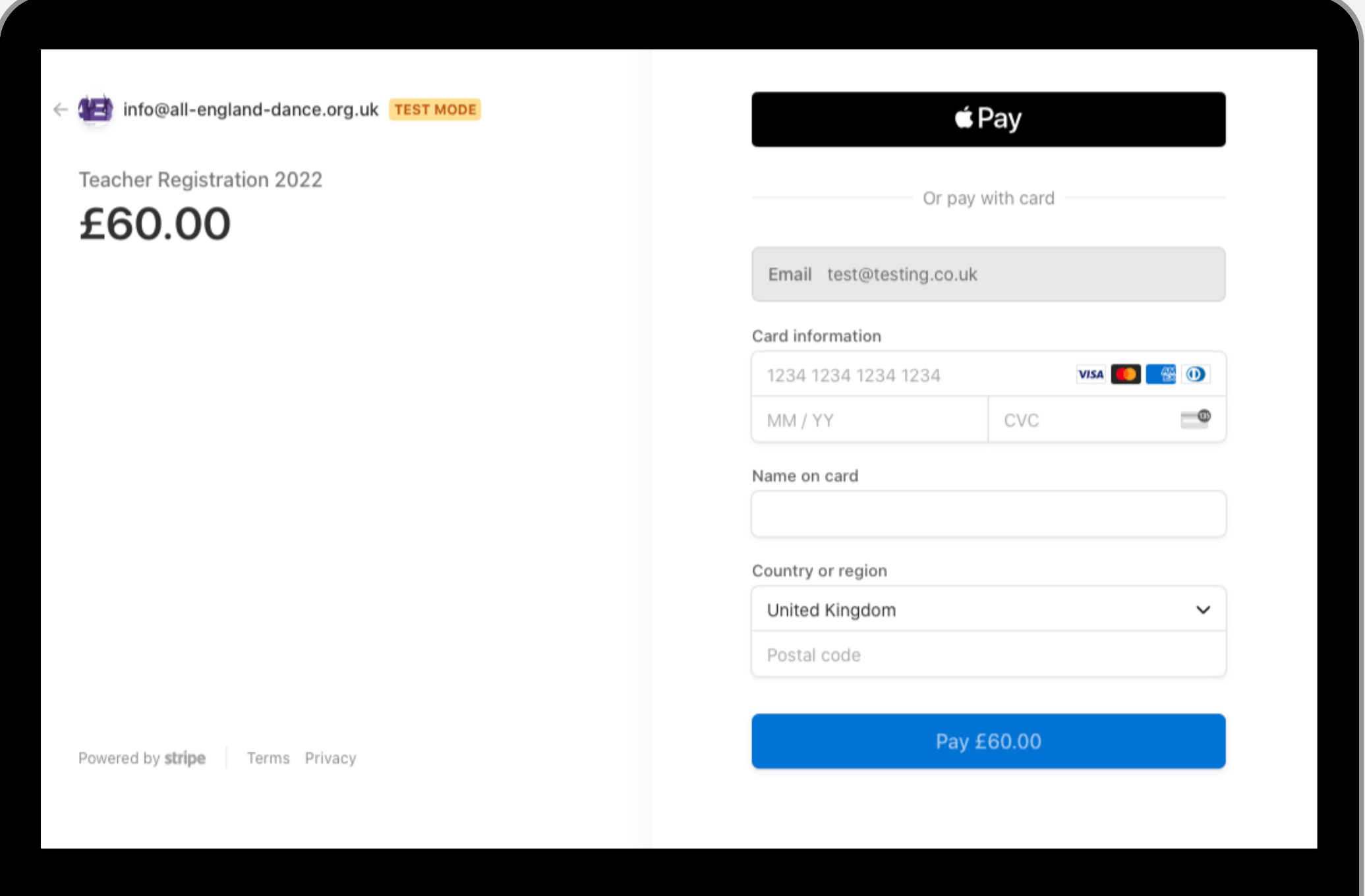

**In the Dancers tab you can view your dancers and click the plus button to add a new one.**

**These will need to be added before you can add your entries.**

**In order to add a new dancer you will need their full name, date of birth, address (including postcode) and a parent/guardian's email address.**

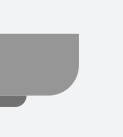

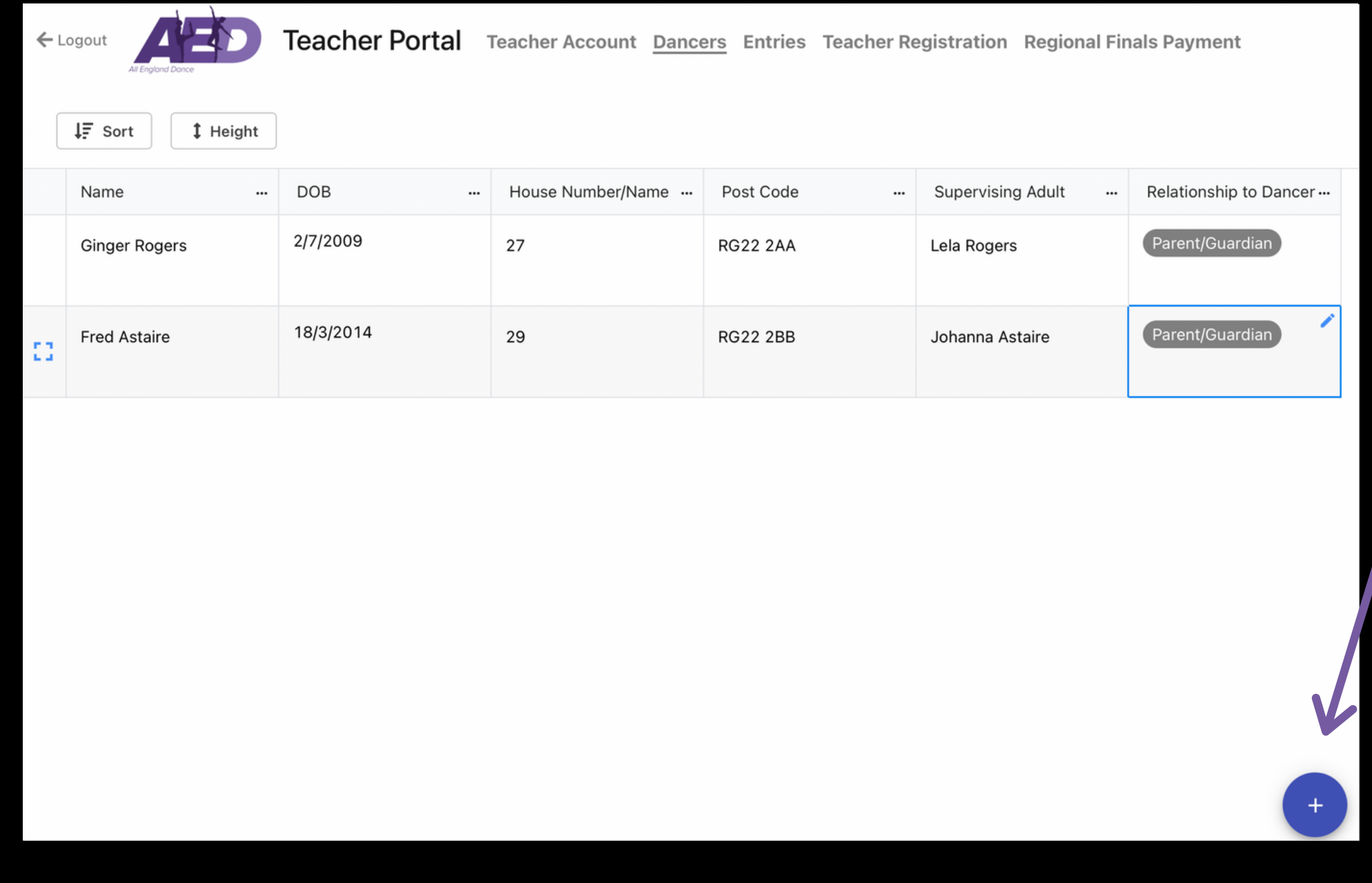

### **Dancers**

**When adding the Dancer's date of birth, click the Month/Year twice and it will take you back to select the year first and then the month and then the date.**

**This is quicker than clicking the back arrow to scroll through the months.**

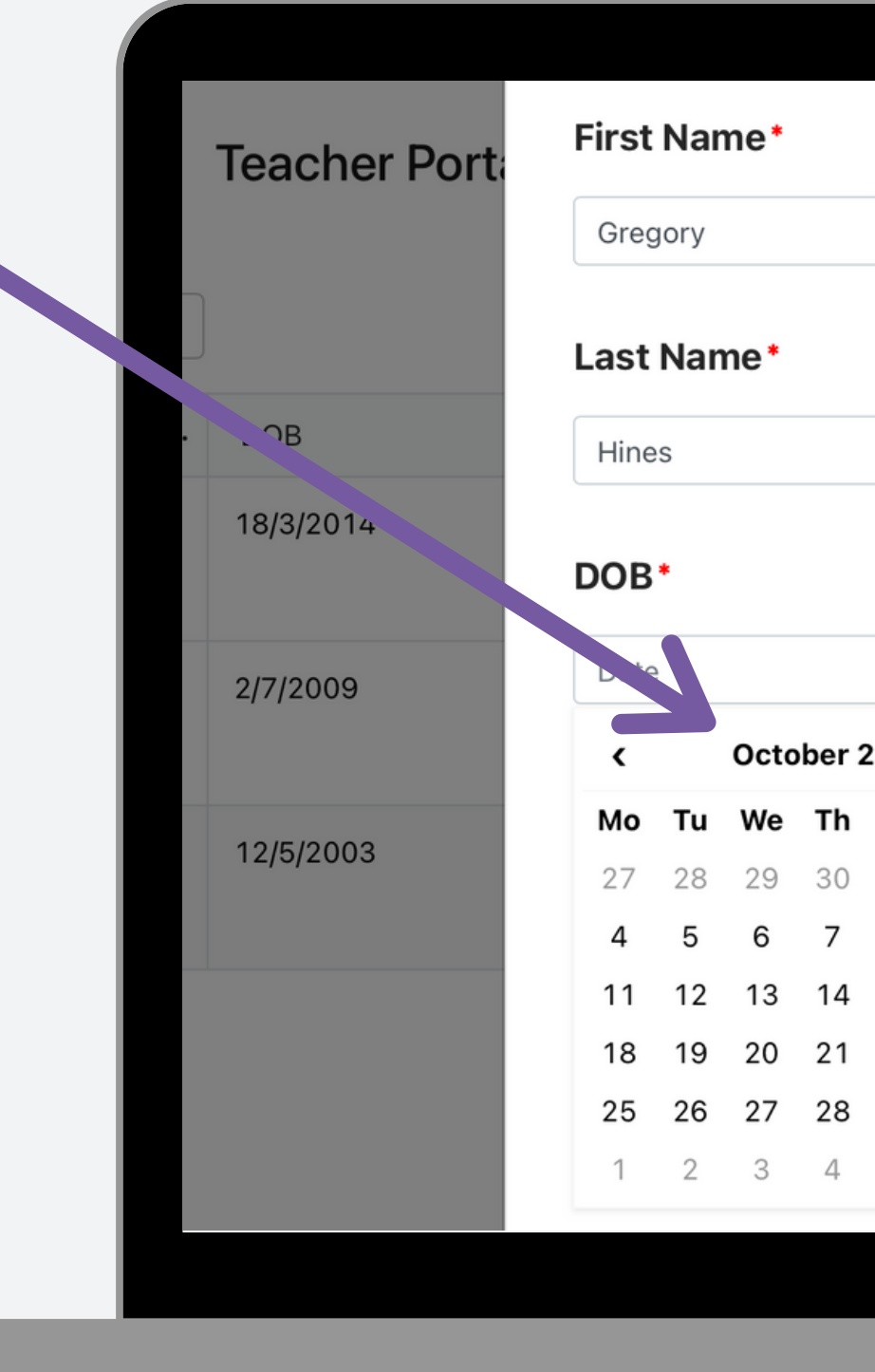

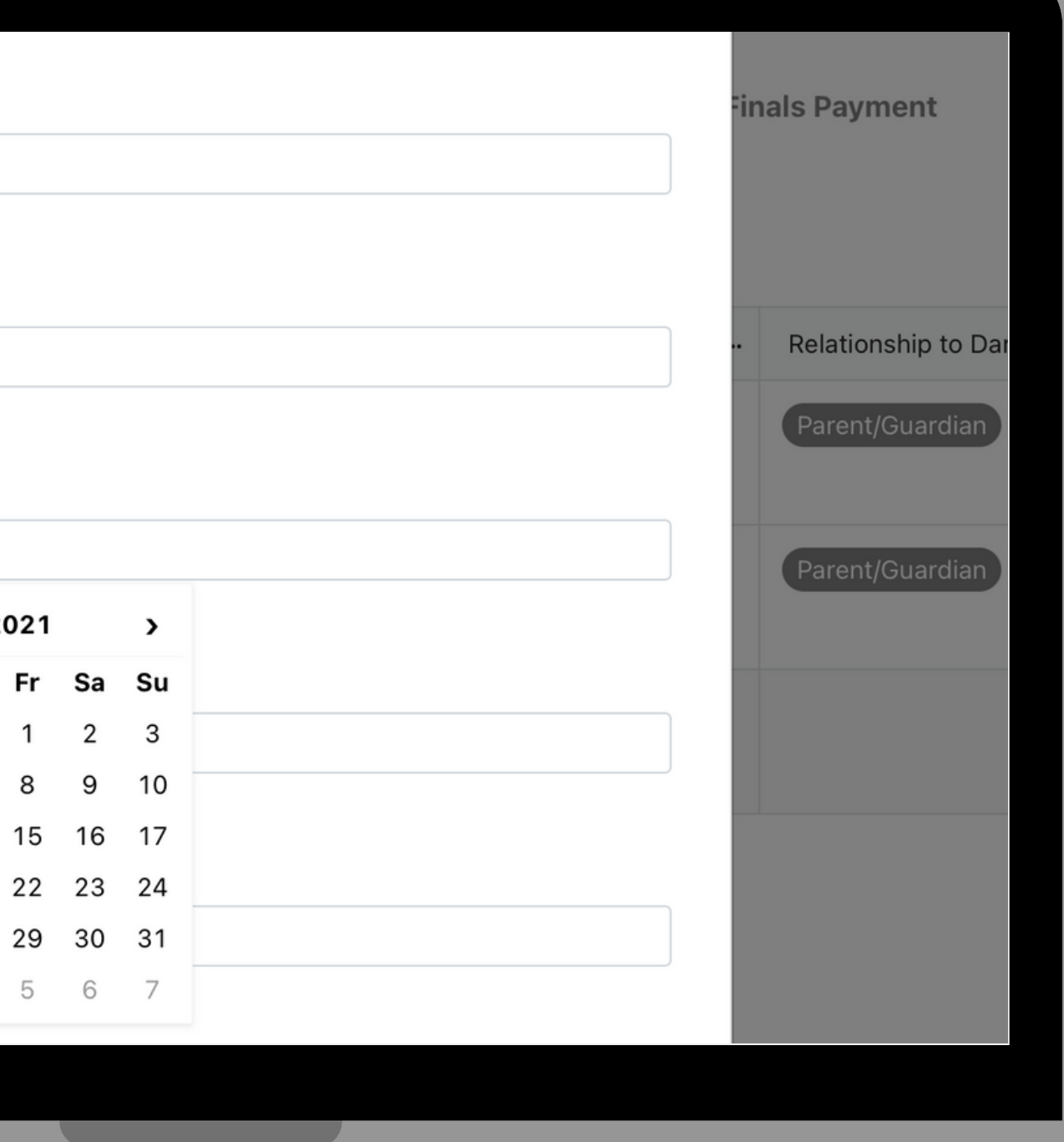

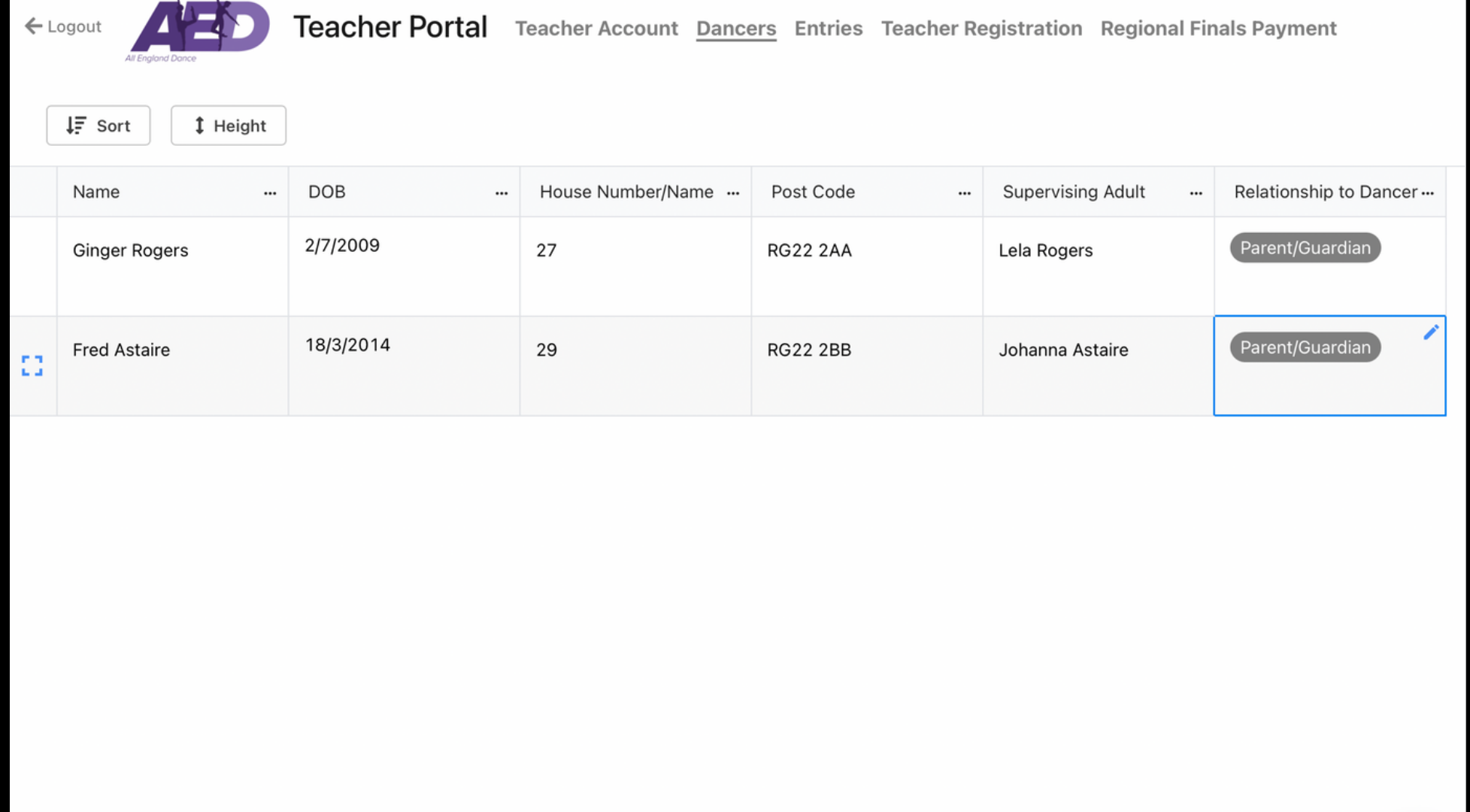

#### **Once you have added a Dancer you are unable to edit their date of birth if it has been entered incorrectly.**

**You will need to [contact](mailto:entries@all-england-dance.org.uk) us to have us change this as it may have an effect on any entries you have already made for that dancer.**

**Once you know the supervising adult for the dancer at Regional Finals click the blue pencil, enter their full name and click Save.**

**NB If the dancer is 16 years or over on 27 May 2022 please enter the dancer's full name.**

**Then click the blue pencil on Relationship to Dancer and select from the dropdown list.**

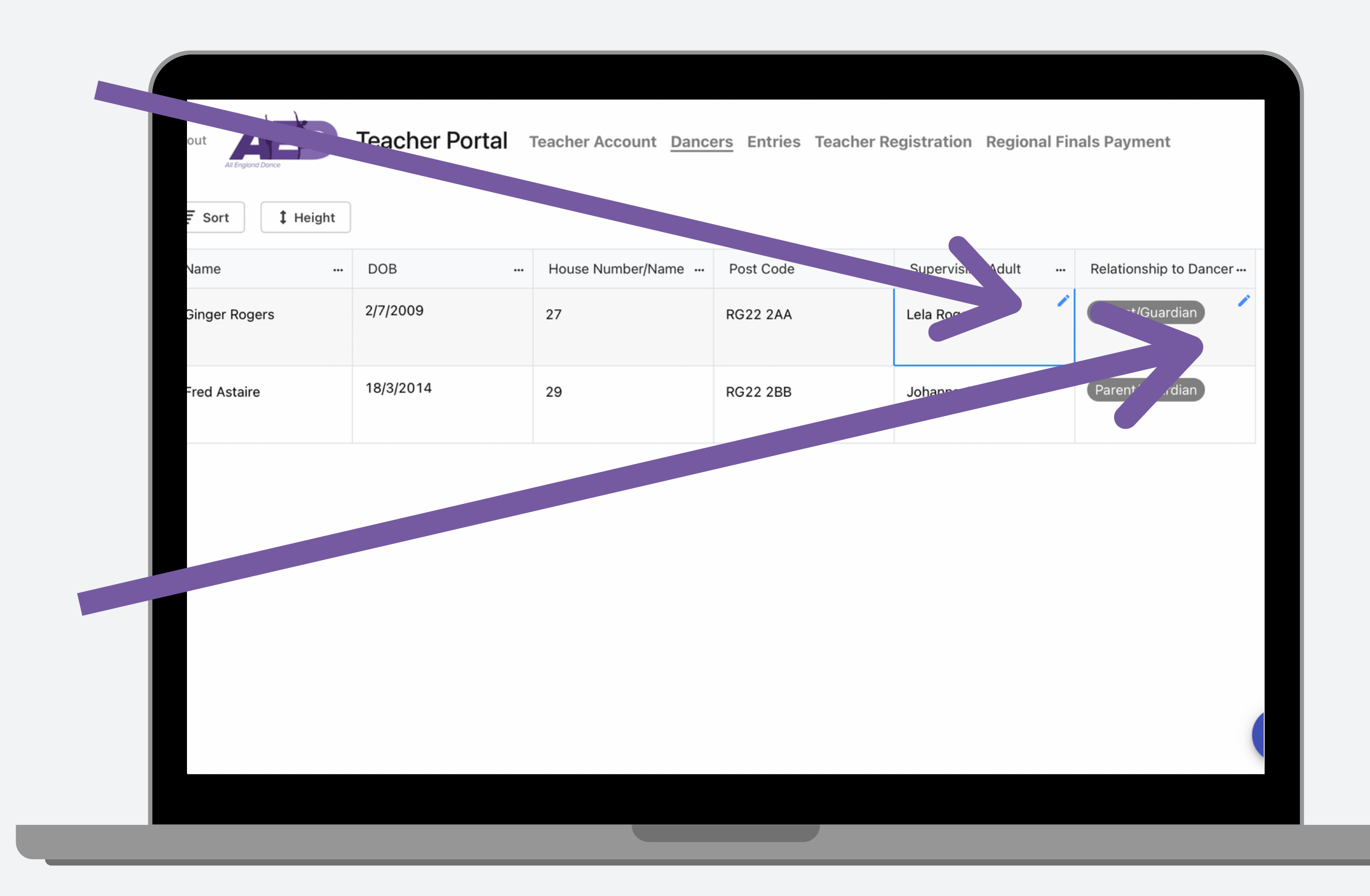

**In the Entries tab you can view your entries and click the plus button to add a new one.**

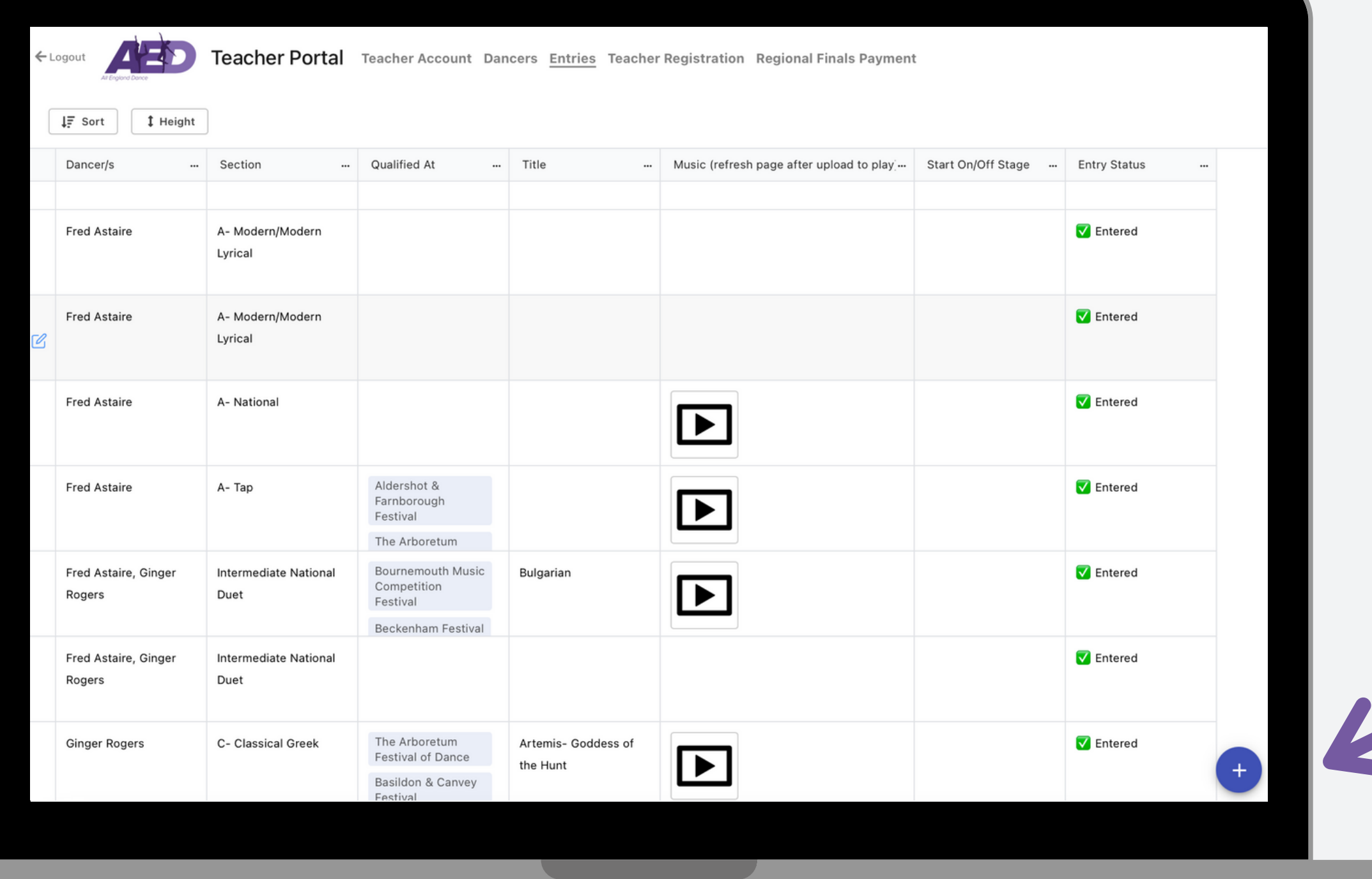

## **Entries**

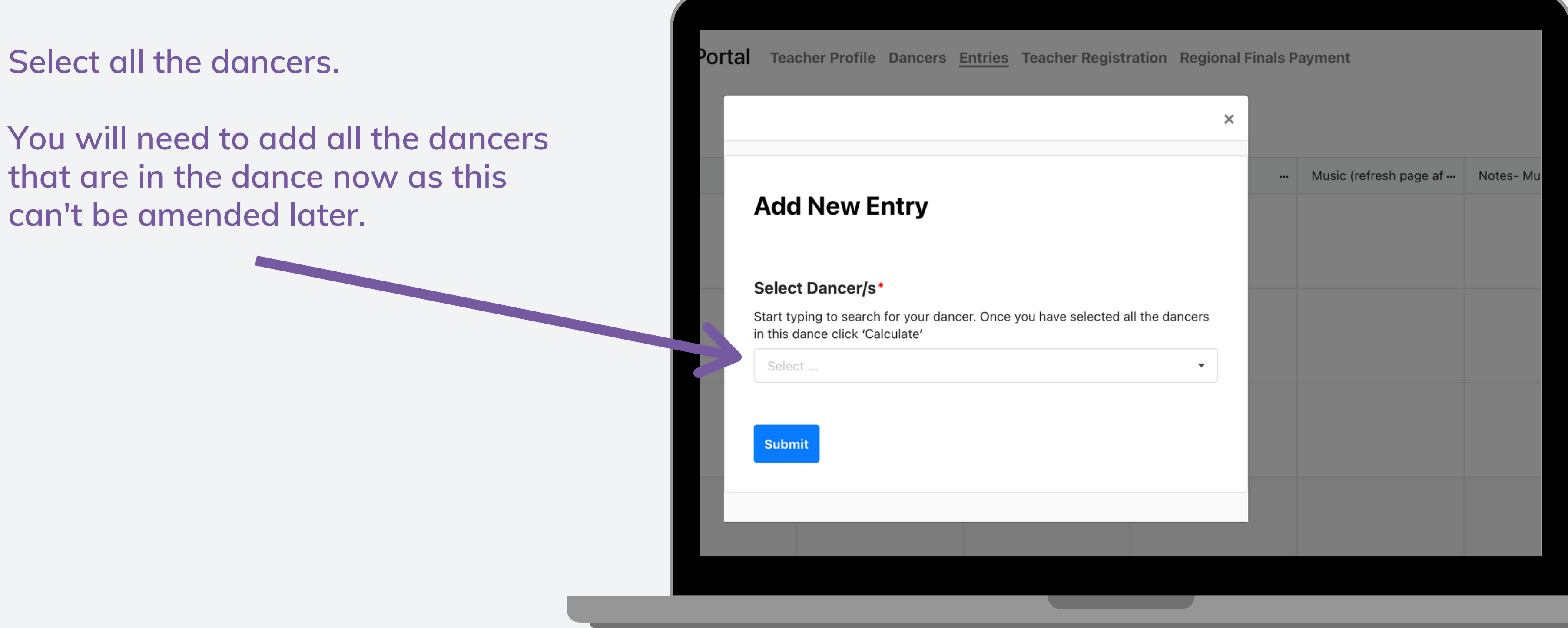

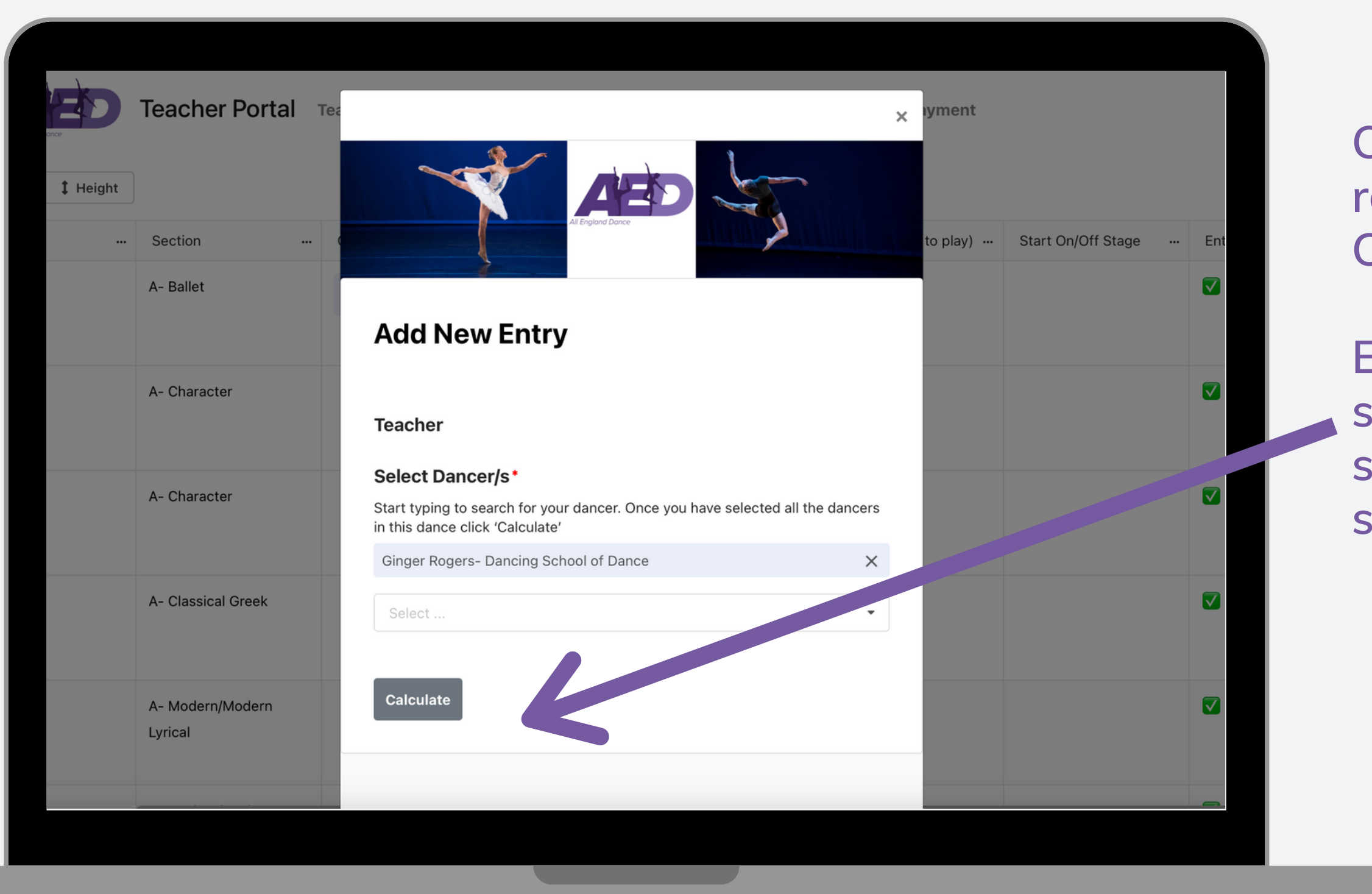

**Once you have added all the relevant dancers to that entry click Calculate.**

**Each entry should be added separately so if you are adding a solo only one name should be selected here.**

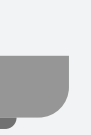

**You can then select the relevant section from the dropdown list.**

**If you find that you need to change the dancer or add another dancer you will need to click anywhere outside of the form.**

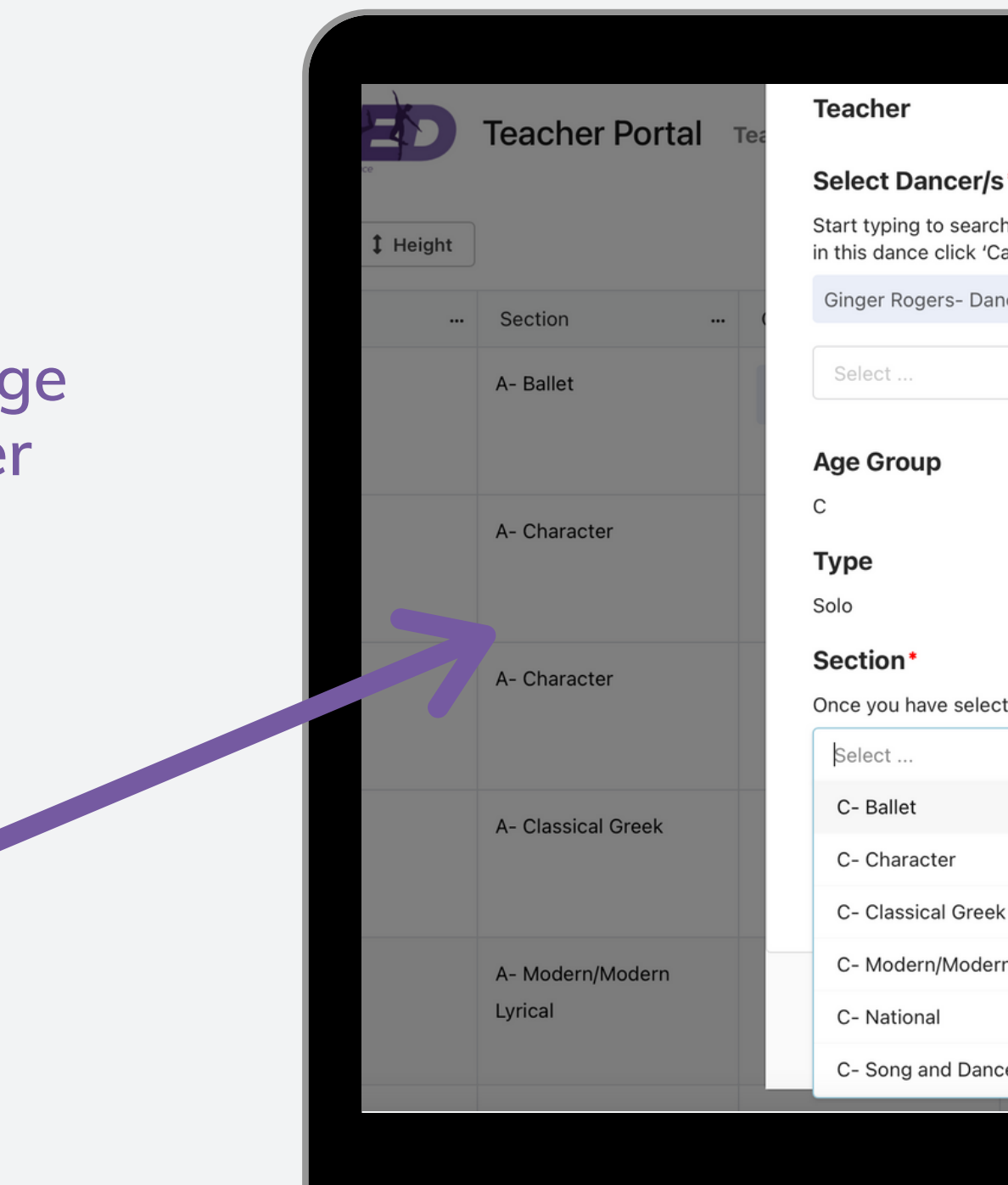

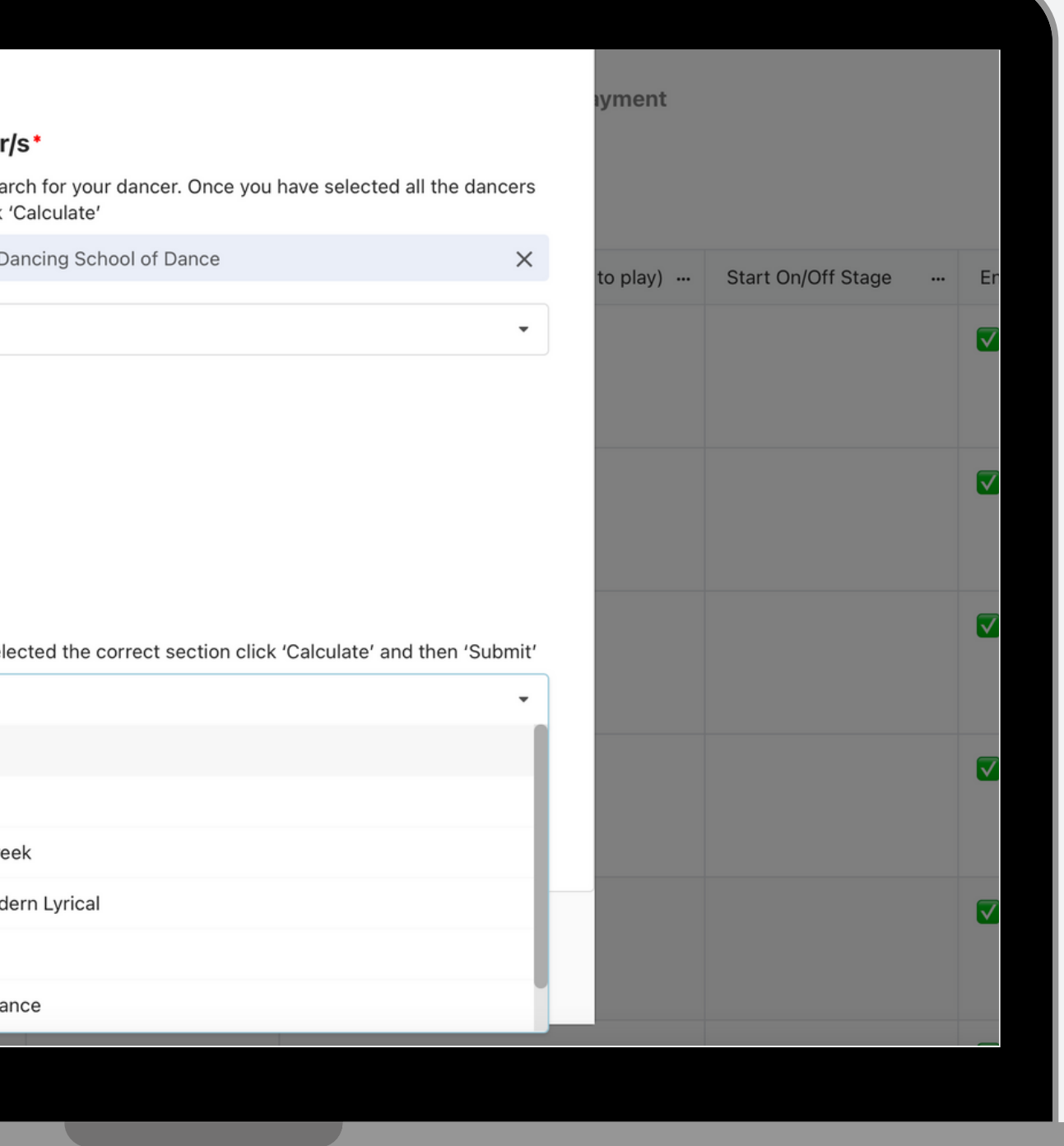

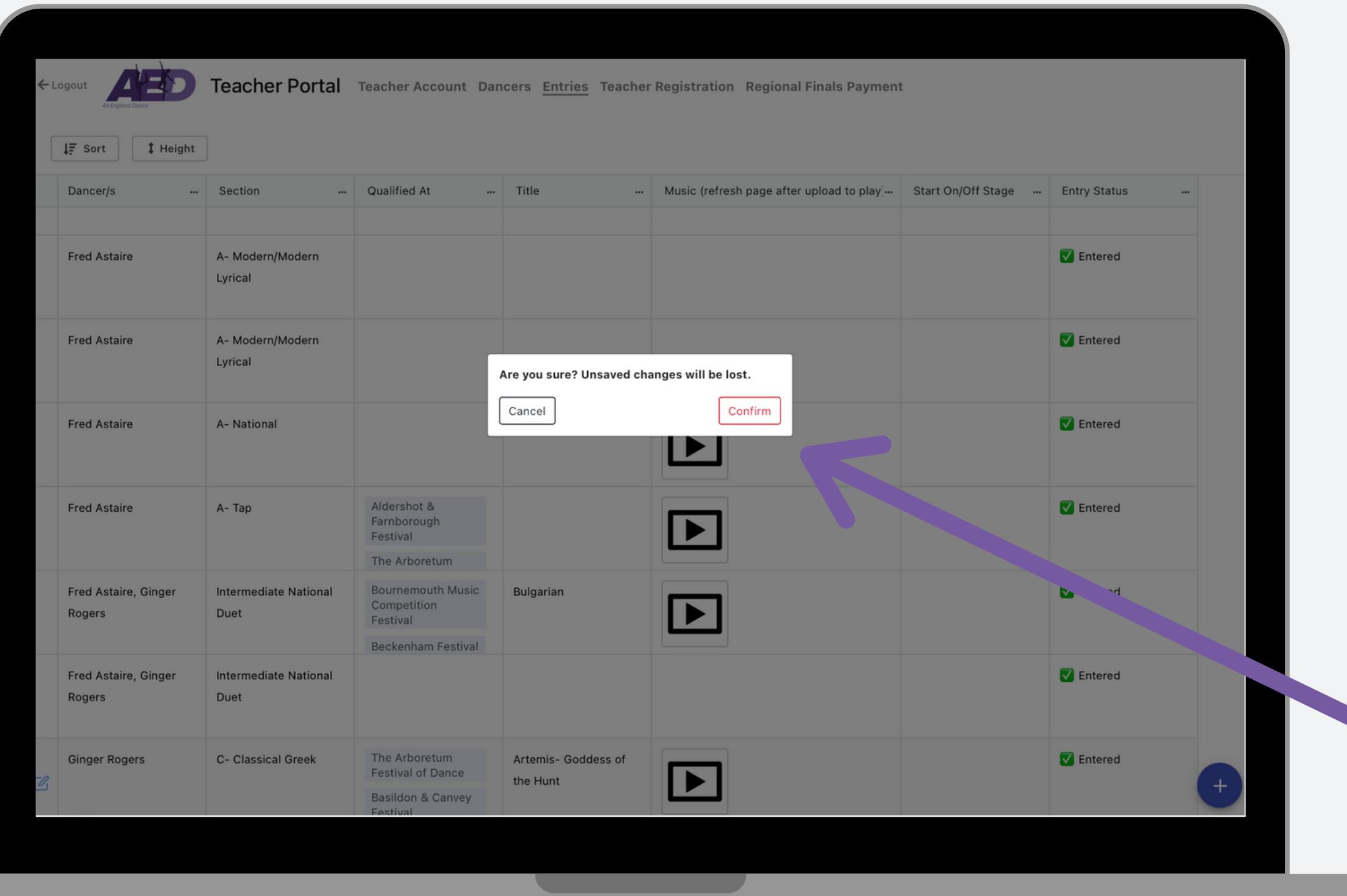

#### **Then click Confirm and start again.**

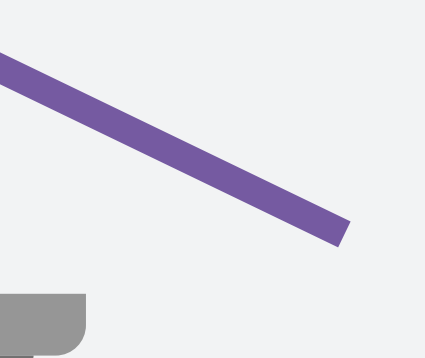

#### **Once you have selected your dancer/s and section click Calculate**

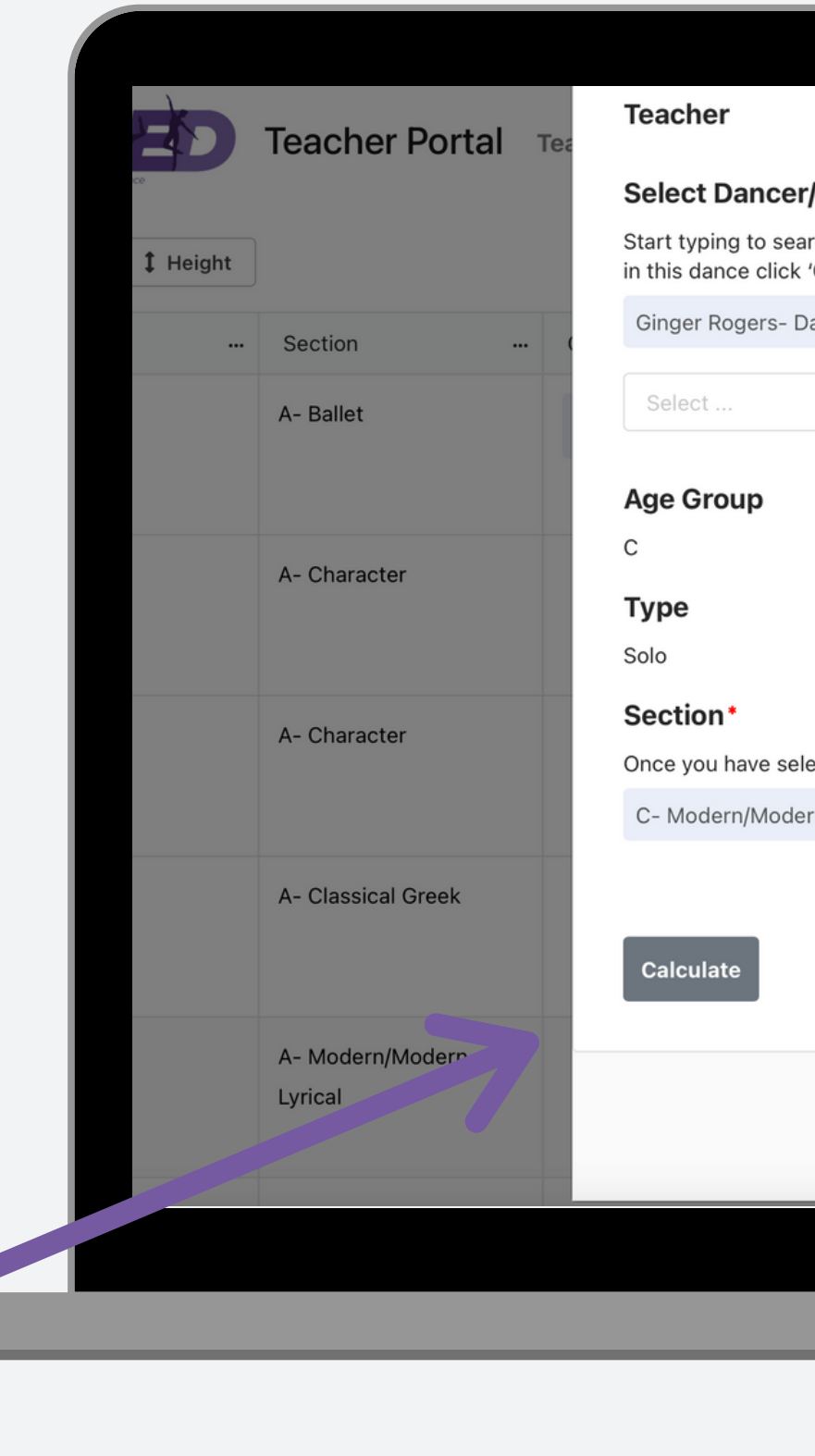

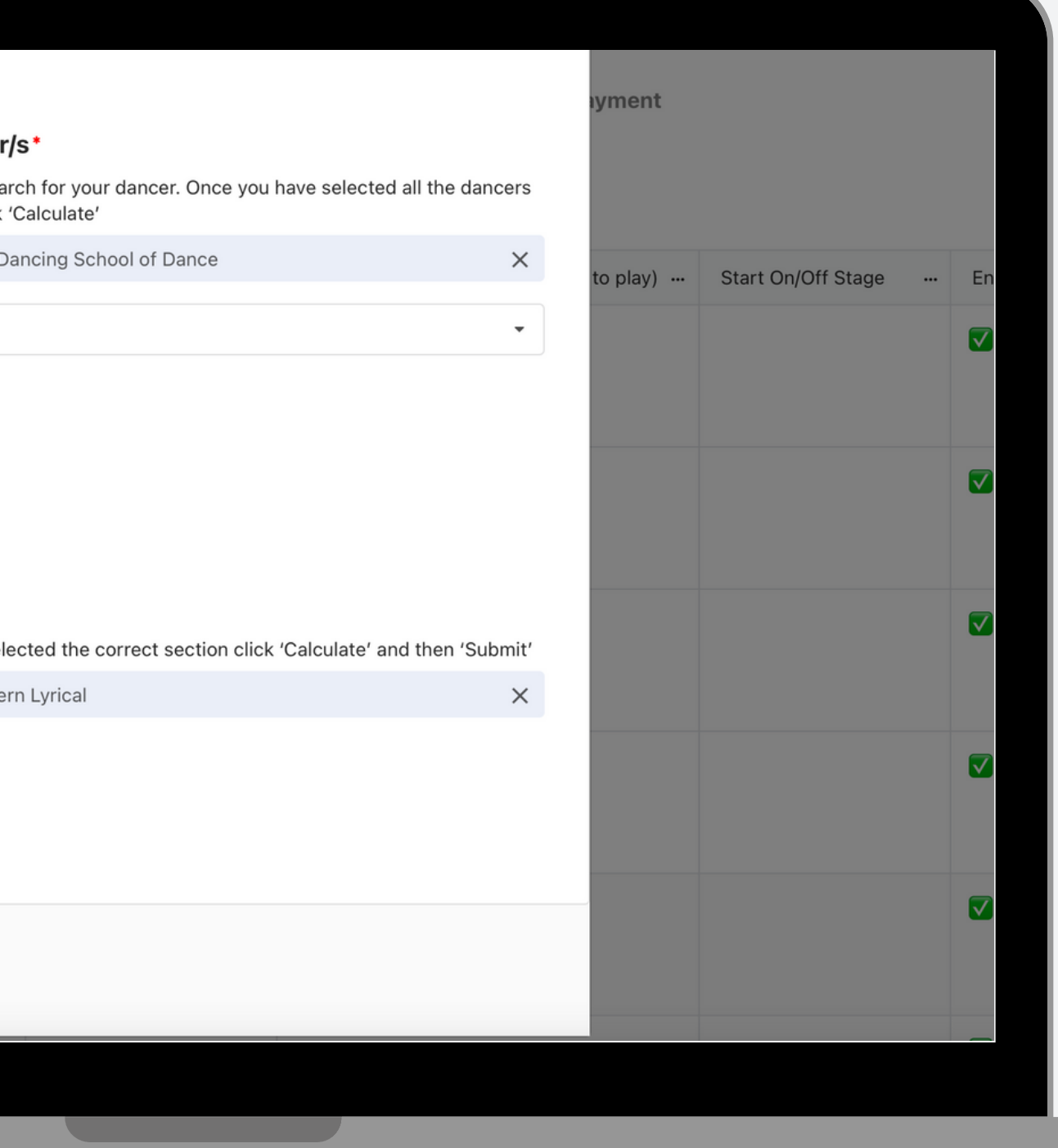

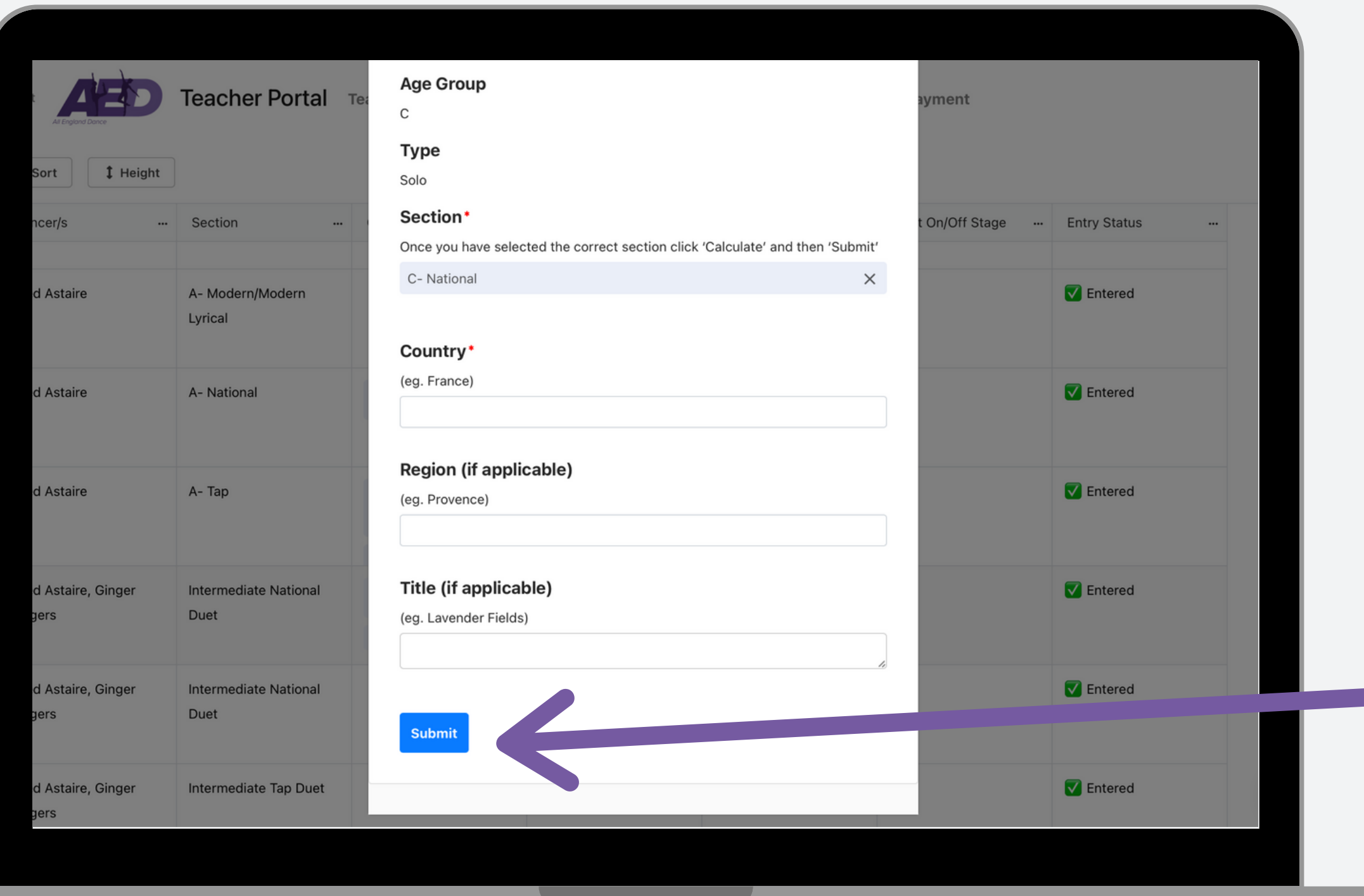

**Complete any titles applicable and clic k S u b mit**

- **all the nominated festivals that it has qualified at**
- **upload the music (please note that it will first show as a page symbol. If you refresh the page it will show as a play symbol that you can click to play**
- **any notes regarding the music (i.e. if the volume should be turned up at the start or if there are moments of silence so the music operator is aware**
- **if they start on or off stage**

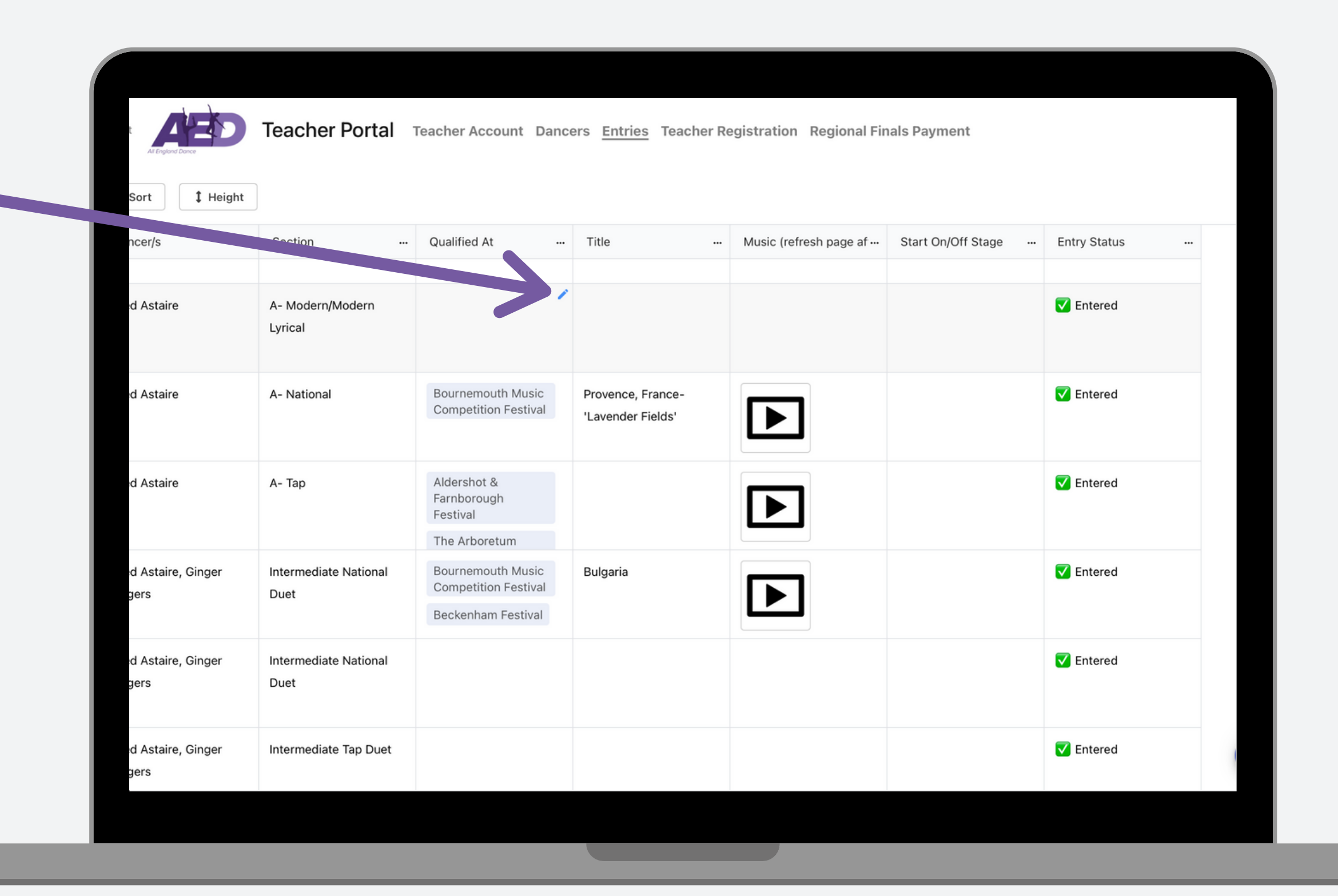

**Once submitted it will show up in the Entries page.**

Y**ou can edit the details of the entry by clicking the blue pencil button that appears when you hover over the relevant box.**

**Please add the following details for each entry:**

- **The Entry Status has 3 options**
- ❗️**Pending Teacher Registration Payment** ❗️**Pending Entry Payment**
- **and once those have been paid it will show**
- ✅ **Entered**

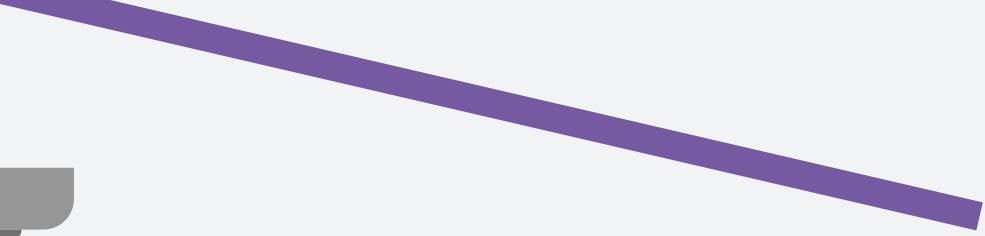

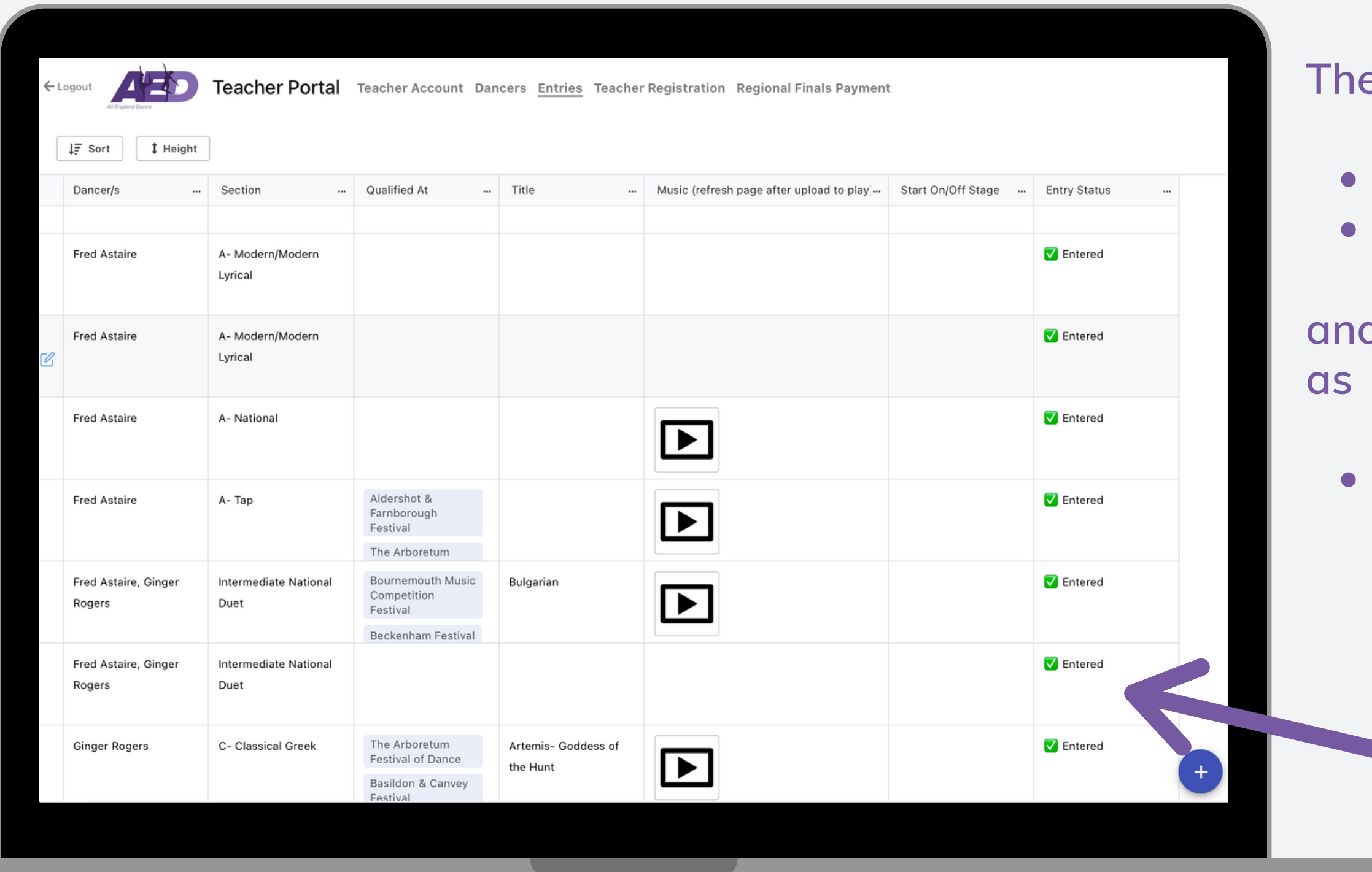

- **To pay for your entries go to the Regional Final Payment tab at the top of the screen.**
- **This will list the entries you are paying for and the total amount.**
- **When you make a payment it totals all your unpaid entries. That means that if you need to add further entries after you have already made a payment, only the new entries will be listed when you go to pay again.**

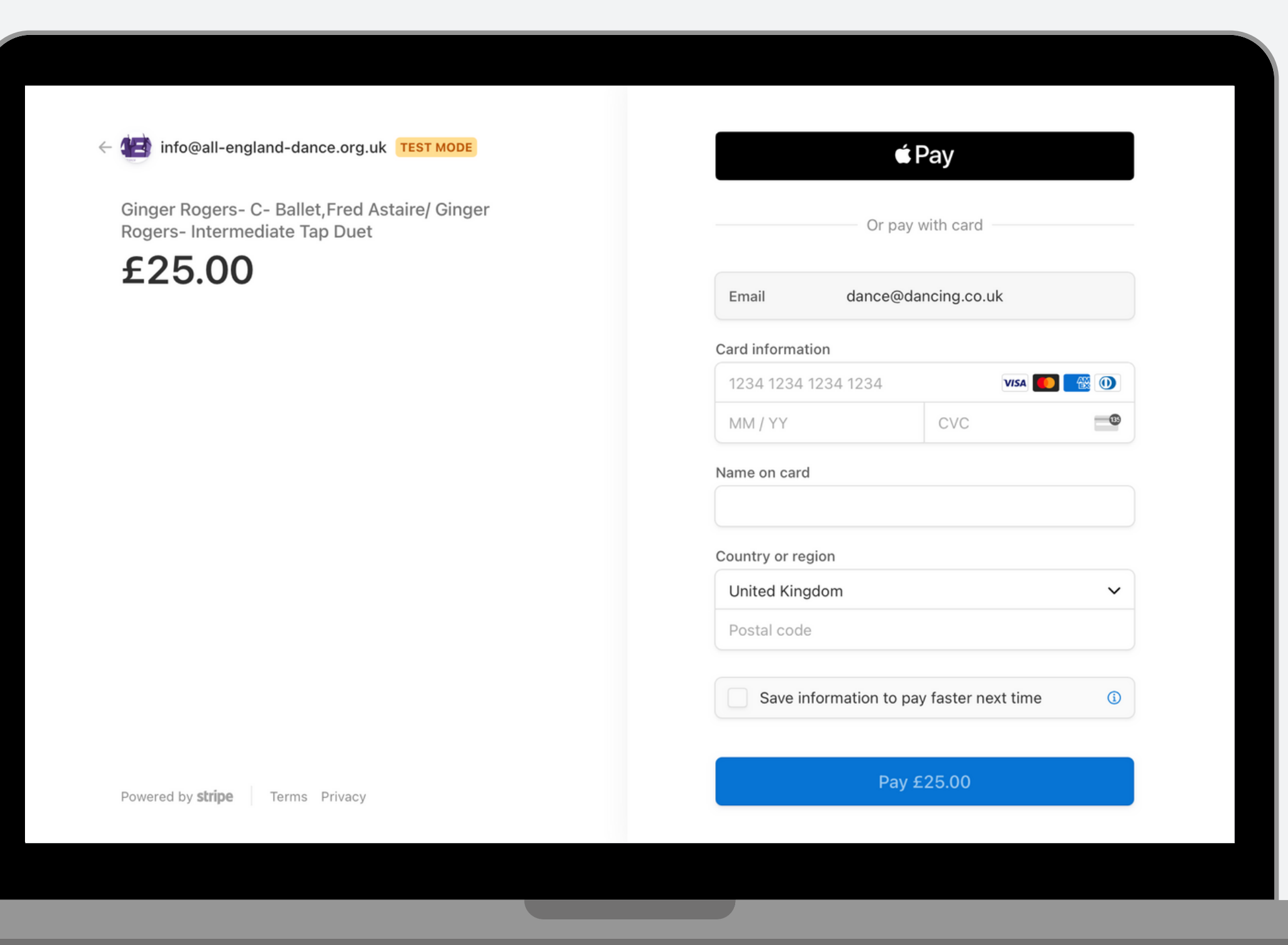

## **Paying for your entries**

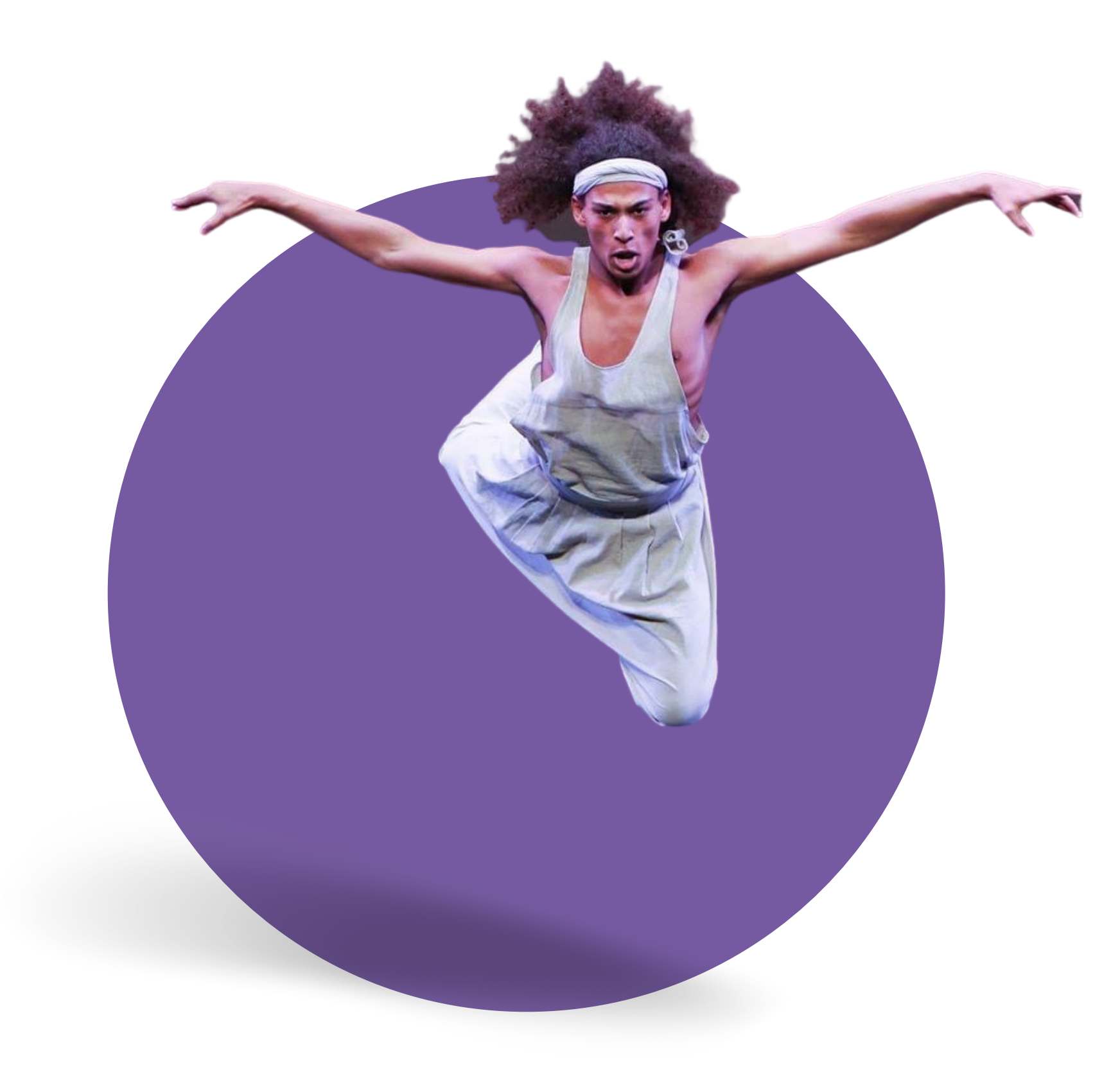

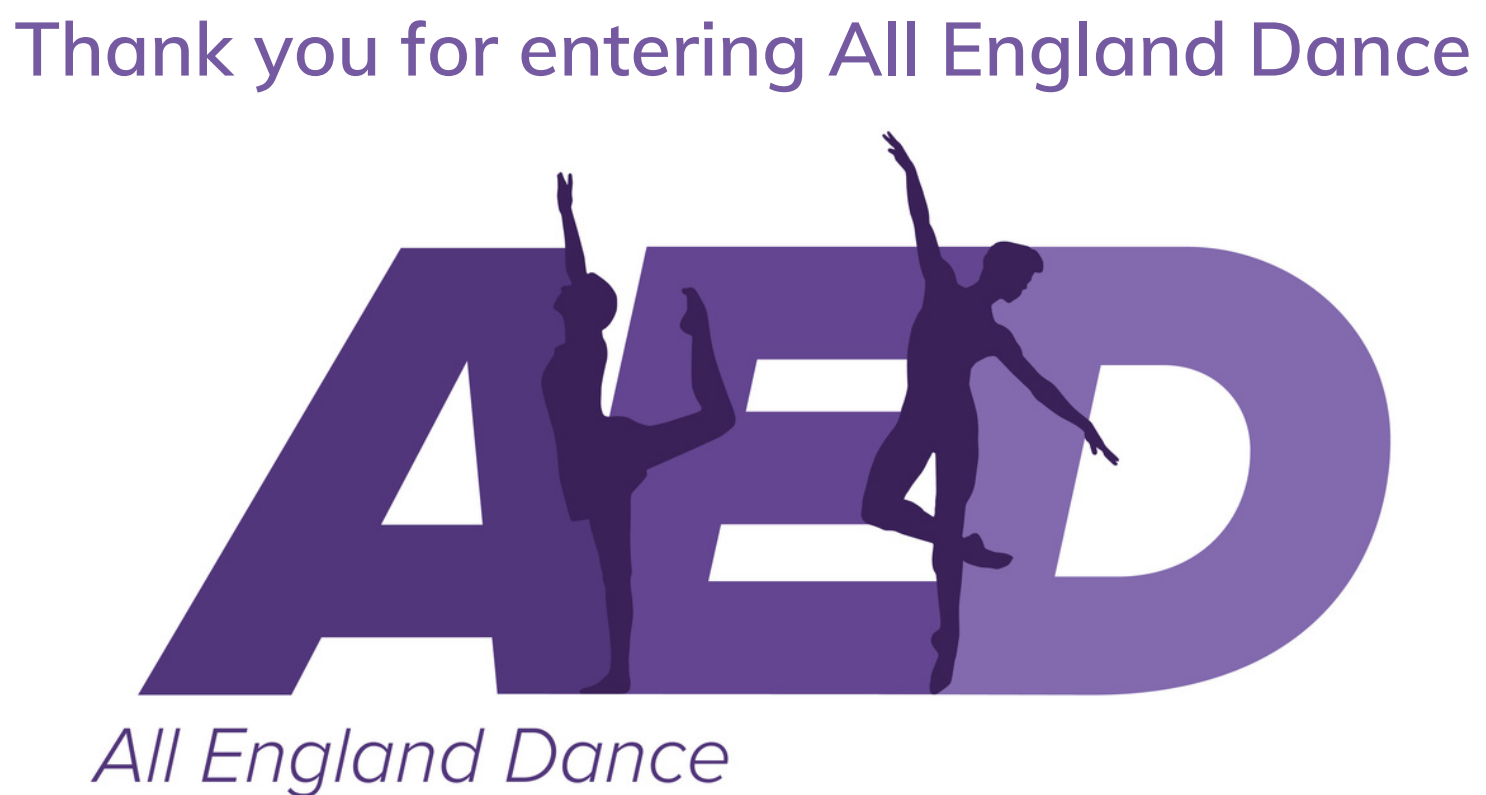

**For any queries relating to the entry system please email: [entries@all-england-dance.org.uk](mailto:entries@all-england-dance.org.uk)**

**For all other queries please email: [info@all-england-dance.org.uk](mailto:info@all-england-dance.org.uk)**